# **X99 II** 系列 功能使用手冊

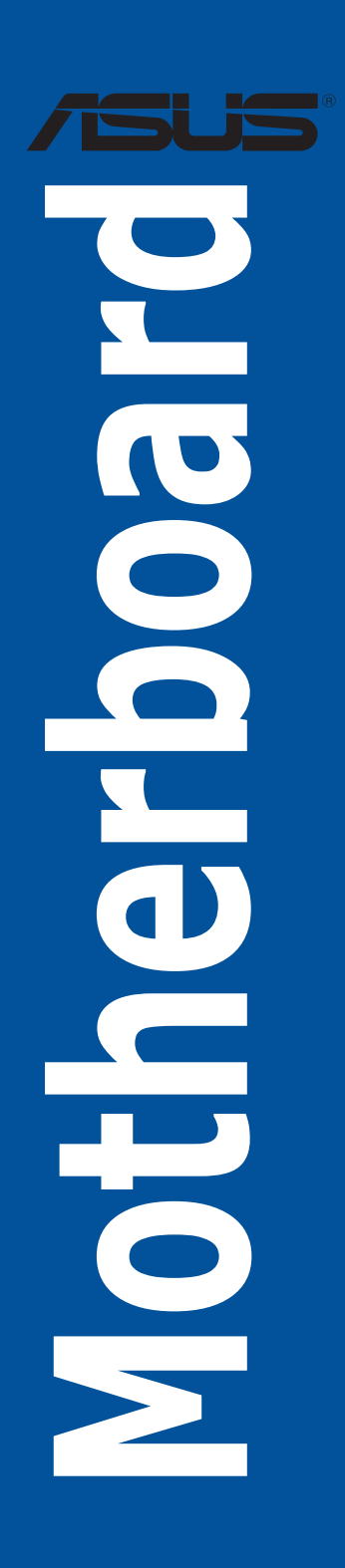

T11551 1.00 版 2016 年 5 月發行

#### 版權說明

#### © ASUSTeK Computer Inc. All rights reserved. 華碩電腦股份有限公司保留所有權利

本使用手冊包括但不限於其所包含的所有資訊皆受到著作權法之保護,未經華碩電腦 股份有限公司(以下簡稱「華碩」)許可,不得任意地仿製、拷貝、謄抄、轉譯或為 其他利用。

#### 免責聲明

本使用手冊是以「現況」及「以目前明示的條件下」的狀態提供給您。在法律允許的 範圍內,華碩就本使用手冊,不提供任何明示或默示的擔保及保證,包括但不限於商 業適銷性、特定目的之適用性、未侵害任何他人權利及任何得使用本使用手冊或無法 使用本使用手冊的保證,且華碩對因使用本使用手冊而獲取的結果或透過本使用手冊 所獲得任何資訊之準確性或可靠性不提供擔保。

台端應自行承擔使用本使用手冊的所有風險。 台端明確了解並同意,華碩、華碩之 授權人及其各該主管、董事、員工、代理人或關係企業皆無須為您因本使用手冊、或 因使用本使用手冊、或因不可歸責於華碩的原因而無法使用本使用手冊或其任何部分 而可能產生的衍生、附隨、直接、間接、特別、懲罰或任何其他損失(包括但不限於 利益損失、業務中斷、資料潰失或其他金錢損失)負責,不論華碩是否被告知發生上 開損失之可能性。

中於部分國家或地區可能不允許責任的全部免除或對前述損失的責任限制,所以前述 限制或排除條款可能對您不適用。

台端知悉華碩有權隨時修改本使用手冊。本產品規格或驅動程式一經改變,本使用 手冊將會隨之更新。本使用手冊更新的詳細說明請您造訪華碩的客戶服務網 http:// support.asus.com,或是直接與華碩資訊產品技術支援專線 0800-093-456 聯絡。

於本使用手冊中提及之第三人產品名稱或內容,其所有權及智慧財產權皆為各別產品 或內容所有人所有且受現行智慧財產權相關法令及國際條約之保護。

當下列兩種情況發生時,本產品將不再受到華碩之保固及服務:

(1)本產品曾經過非華碩授權之維修、規格更改、零件替換或其他未經過華碩授權 的行為。

(2)本產品序號模糊不清或喪失。

本產品的名稱與版本都會印在主機板/顯示卡上,版本數字的編碼方式是用三個數字 組成,並有一個小數點做間隔,如 1.02G、2.03G 等...數字愈大表示版本愈新,而愈 左邊位數的數字更動表示更動幅度也愈大。更新的詳細說明請您到華碩的全球資訊網 瀏覽或是直接與華碩聯絡。

#### Offer to Provide Source Code of Certain Software

This product may contain copyrighted software that is licensed under the General Public License ("GPL") and under the Lesser General Public License Version ("LGPL"). The GPL and LGPL licensed code in this product is distributed without any warranty. Copies of these licenses are included in this product.

You may obtain the complete corresponding source code (as defined in the GPL) for the GPL Software, and/or the complete corresponding source code of the LGPL Software (with the complete machine-readable "work that uses the Library") for a period of three years after our last shipment of the product including the GPL Software and/or LGPL Software, which will be no earlier than December 1, 2011, either (1) for free by downloading it from http://support.asus.com/download;

or

(2) for the cost of reproduction and shipment, which is dependent on the preferred carrier and the locAMDon where you want to have it shipped to, by sending a request to:

ASUSTeK Computer Inc.

Legal Compliance Dept. 15 Li Te Rd., Beitou, Taipei 112 Taiwan

In your request please provide the name, model number and version, as stated in the A oordinate the terms and cost of shipment with you.

The source code will be distributed WITHOUT ANY WARRANTY and licensed under the same license as the corresponding binary/object code.

This offer is valid to anyone in receipt of this informAMDon.

ASUSTeK is eager to duly provide complete source code as required under various Free Open Source Software licenses. If however you encounter any problems in obtaining the full corresponding source code we would be much obliged if you give us a notificAMDon to the email address gpl@asus.com, stAMDng the product and describing the problem(please do NOT send large attachments such as source code archives etc to this email address).

#### Google™ License Terms

#### Copyright© 2016 Google Inc. All Rights Reserved.

Licensed under the Apache License, Version 2.0 (the "License"); you may not use this file except in compliance with the License. You may obtain a copy of the License at: http://www.apache.org/licenses/LICENSE-2.0

Unless required by applicable law or agreed to in writing, software distributed under the License is distributed on an "AS IS" BASIS, WITHOUT WARRANTIES OR CONDITIONS OF ANY KIND, either express or implied.

See the License for the specific language governing permissions and limitations under the License.

# 目錄

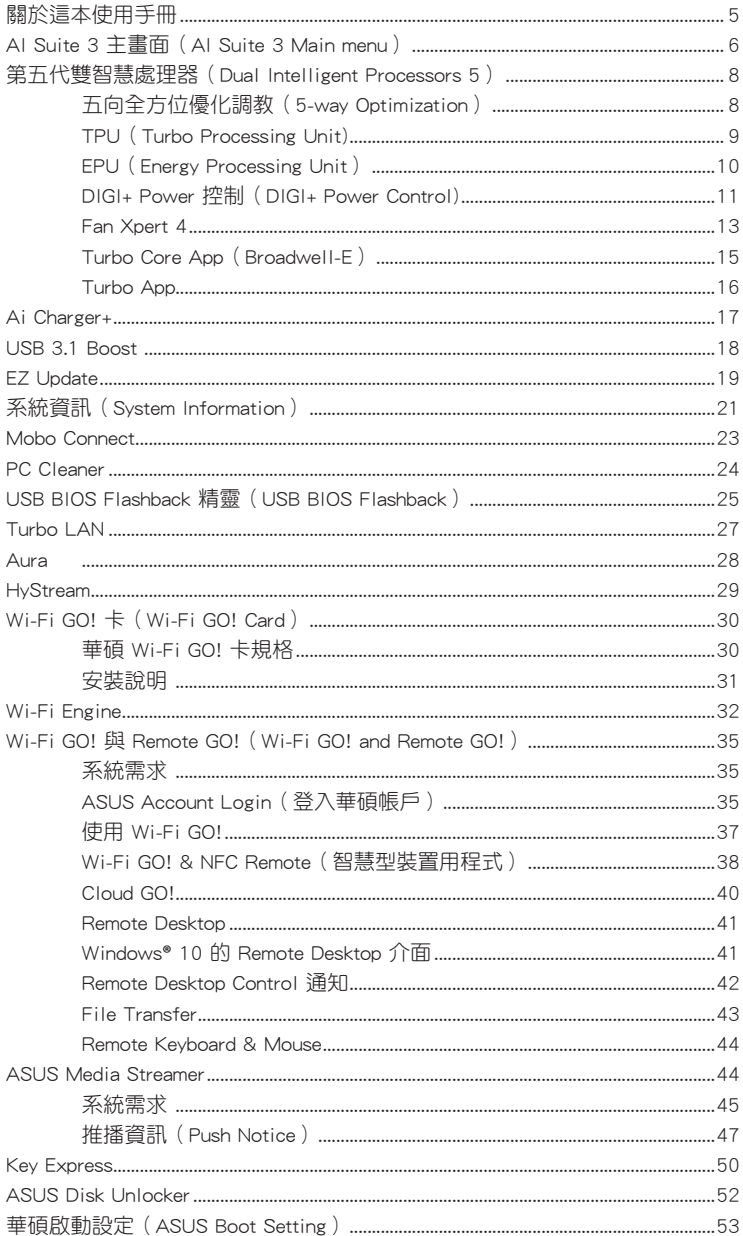

# <span id="page-4-0"></span>提示符號

為了能夠確保您正確地完成主機板設定,請務必注意下面這些會在本手冊中出現的標 示符號所代表的特殊含意。

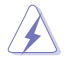

警告:提醒您在進行某一項工作時要注意您本身的安全。

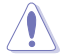

小心:提醒您在進行某一項工作時要注意勿傷害到電腦主機板元件。

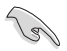

重要:此符號表示您必須要遵照手冊所描述之方式完成一項或多項軟硬體的 安裝或設定。

注意:提供有助於完成某項工作的訣竅和其他額外的資訊。

# 關於這本使用手冊

本使用手冊提供您華碩 X99 系列主機板之功能介紹相關資訊。

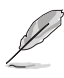

- 主機板中所支援的功能視各主機板機型而定。
- 本使用手冊中的操作步驟僅供參考,實際的軟硬體相關功能設定視各主機板機 型而定。
- 您可以到 http://tw.asus.com 華碩電腦全球資訊網站取得所有關於華碩軟硬體產 品的各項資訊。

# <span id="page-5-0"></span>AI Suite 3 主畫面(AI Suite 3 Main menu)

AI Suite 3 主畫面提供您輕鬆進入控制和了解電腦發生了什麼狀況 - 能提供您將效能 做最佳化設定,並同時確保系統的穩定性。

AI Suite 主畫面包含一個快速進入的主選單工具列,可以讓您快速開啟任何集中在這 裡的華碩公用程式。點選主書面左方 【 圖示便可以開啟此主選單工具列。

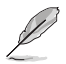

AI Suite 3 主畫面僅供參考,請以您實際看到的畫面為準。

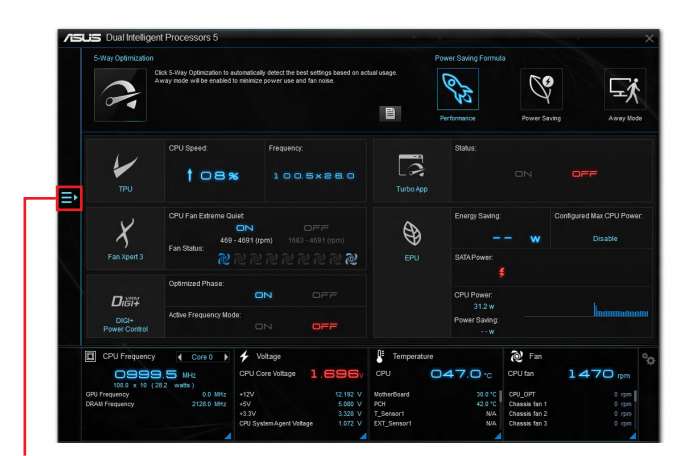

點選以啟動 AI Suite 3 選單工具列

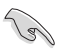

- 本章節的畫面僅供參考,請以您實際看到的畫面為準。
- 請參考驅動程式 DVD 光碟中軟體手冊的說明或造訪華碩網站 http://tw.asus.com 以獲得軟體設定的詳細說明。

### AI Suite 3 主選單工具列

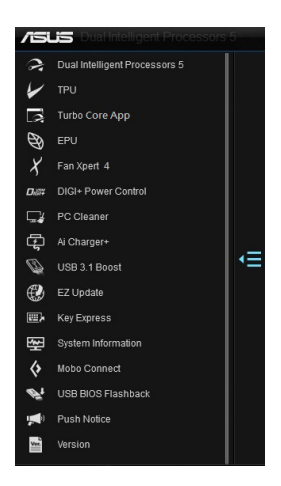

#### AI Suite 3 迷你選單

點選 AI Suite 3 迷你選單畫面圖示可以讓您方便執行功能。AI Suite 3 迷你選單提供 您快速開啟 AI Suite 3 裡的重要項目。

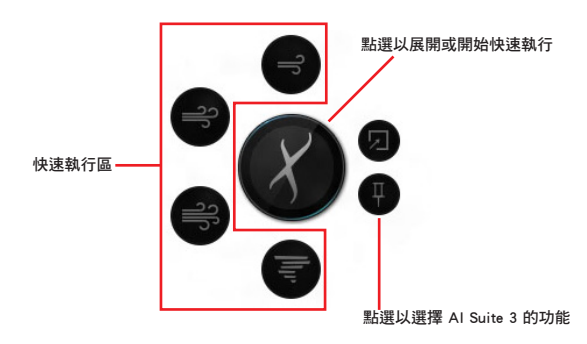

# <span id="page-7-0"></span>第五代雙智慧處理器(Dual Intelligent Processors 5)

華碩第五代雙智慧處理器 介面包含五個工具程式:TPU、EPU、DIGI+ Power Control、Fan Xpert 4 與 Turbo Core App 功能以促進系統效能推進至最佳潛力表現。 透過 AI Suite 3 程式友善的操作介面,可以自動平衡系統的效能、電能節源、層級和 風扇設定。

### 五向全方位優化調教(5-way Optimization)

五向全方位優化調校工具程式會根據即時的使用狀況,動態調整您的電腦以獲得最佳 的系統狀態。其包含了最關鍵的領域,如 CPU 的效能、節能、穩定的數位電源、良 好的散熱與靜音的風扇控制,以及應用程式的最佳客製化設定來確保您的電腦已經準 備好用來玩遊戲、娛樂、辦公或應付任何工作。

#### 五向全方位優化調教主畫面

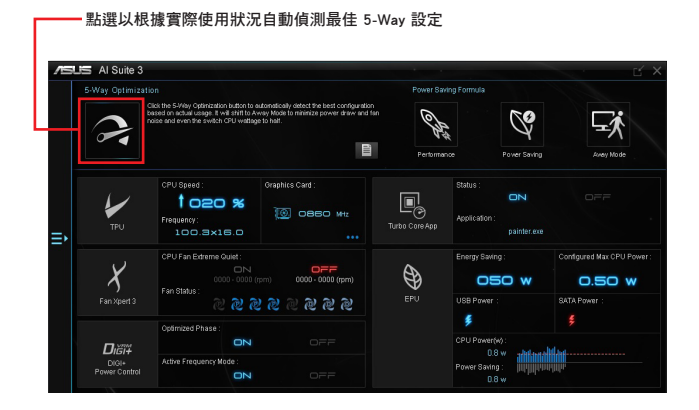

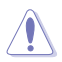

在設定過程中請勿移除風扇。

# <span id="page-8-0"></span>TPU (Turbo Processing Unit)

華碩 TPU 可讓您手動調整 CPU 頻率、CPU 核心頻率、DRAM 頻率以及相關電壓值以 增強系統穩定性並提升效能表現。

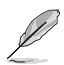

在調整 CPU 電壓前,請先參考 CPU 說明文件。設定過高電壓可能會造成 CPU 永 久損害;電壓設定過低可能會導致系統不穩定。

力求系統穩定,Turbo 中做的所有變更都不會儲存至 BIOS 程式中,同時也不會保 留至下次開機。請使用 Save Profile 功能儲存您自訂的超頻設定,並在開機後手動 載入設定檔。

#### 使用 TPU

#### CPU Frequency

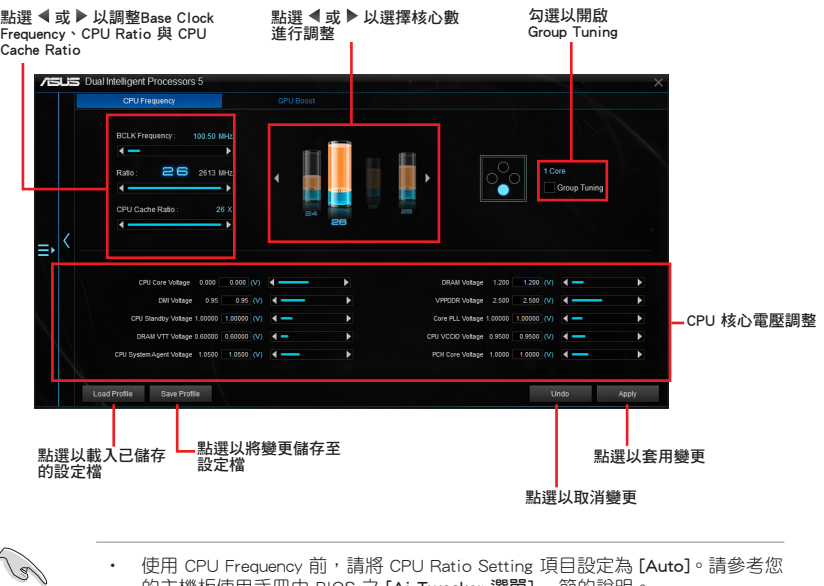

使用 CPU Frequency 前,請將 CPU Ratio Setting 項目設定為 [Auto]。請參考您 的主機板使用手冊中 BIOS 之 [Ai Tweaker 選單] 一節的說明。

• CPU Frequency 顯示的 CPU 核心狀態將視安裝的 CPU 型號而定。

# <span id="page-9-0"></span>EPU(Energy Processing Unit)

EPU 是一個即時系統節電晶片,自動檢測目前系統負載並智慧地調節電量使用。此功 能提供系統完整的電力最佳化、降低風扇噪音,並延長硬體元件的使用壽命。

### 使用 EPU

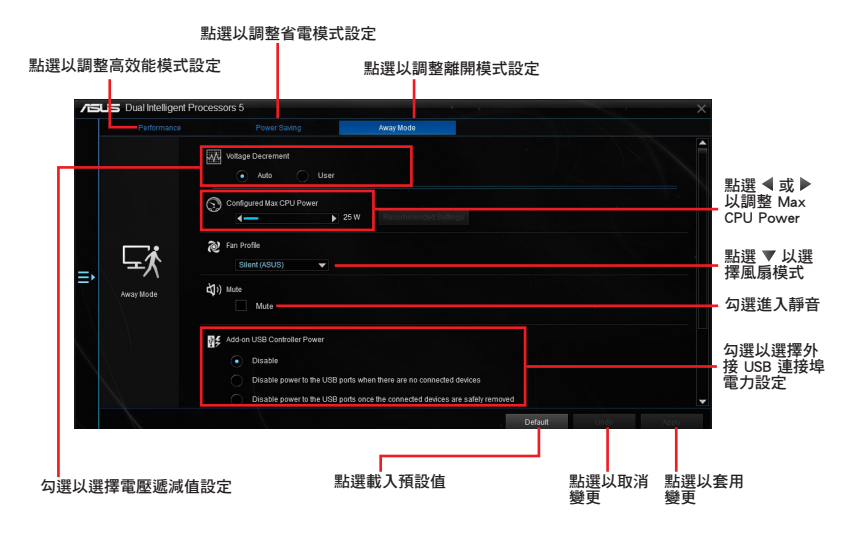

**RED** 

- 當您設定 Configured Max CPU Power 取得進階省電狀態時, Windows® 作業系 統資訊中的 CPU 頻率可能會顯示為 800 MHz。然而 CPU 頻率會根據您手動 設定的功率數值而有所不同,您可以依據您偏好的預設值將 CPU 功率調至最 低。
- 設定 Configured Max CPU Power 可能會降低在系統重負載情況下的 CPU 供電 量並影響 CPU 效能,若需將系統回復至預設值,請重新開機。

# <span id="page-10-0"></span>DIGI+ Power 控制(DIGI+ Power Control)

華碩 DIGI+ Power Control 是革命性創新的數位 VRM 與 DRAM 電壓控制器。提供極 度精準的記憶體與電壓調整來最佳化系統效率、穩定度與執行效能。

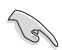

 $\mathbf{1}$ 

3

 $\blacktriangleleft$ 

以下畫面僅供參考,請以您實際看到的畫面為準。

#### 調整 CPU Power

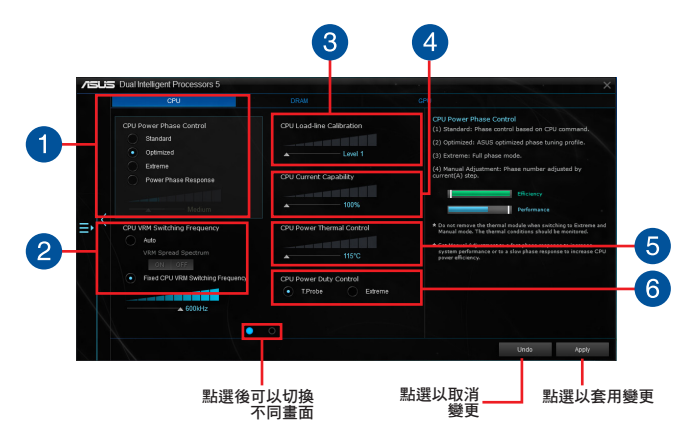

#### CPU Power Phase Control

CPU Power Phase Control 藉由在系統重負載情況下增加相數用以提高轉換 效率,取得更好的散熱效能;在系統輕負載情況下減少相數以增加 VRM 效 率。

#### CPU VRM Switching Frequency 2

啟用 spread spectrum 增強系統穩定性。

#### CPU Load-line Calibration

調整電壓範圍控制 CPU Load-line。調整至高數值範圍將獲得較佳系統效 能,調整至低數值範圍將提升電力使用效率。

#### CPU Current Capability

提供超頻更充裕電力供應。較高的數值帶來更廣的電力範圍,並同時擴展超 頻的頻率範圍。

```
CPU Power Thermal Control
5
   若設定高溫度值可獲得更廣的 CPU 供電散熱範圍,同時並擴展超頻臨界值
   激發超頻潛力。
```
#### CPU Power Duty Control 6 CPU Power Duty Control 可調整 VRM 各相電流及元件溫度。

### 調整 DRAM Power

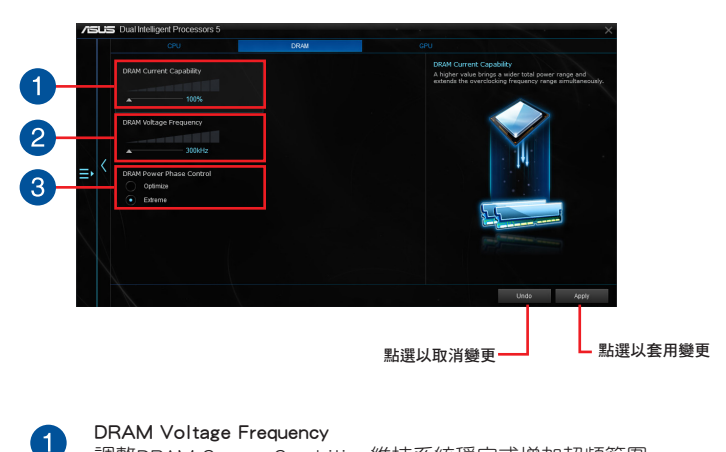

調整DRAM Current Capability 維持系統穩定或增加超頻範圍。

### DRAM Current Capability

較高的數值帶來更廣的電力供應範圍,並同時擴展超頻頻率範圍。

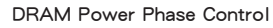

設定為 Extreme 以使用全相式模式提升系統效能,或是設定為 Optimized 以 使用華碩最佳化相式調整模式增加 DRAM 電源使用效率。

2

3

- 實際效能將依使用的處理器與記憶體型號而異。
- 請勿將散熱模組移除,散熱情況應受到監控。

### <span id="page-12-0"></span>Fan Xpert 4

FAN Xpert 4 提供風扇客製化設定以達到更佳冷卻效果與更安靜的電腦使用環境。藉 由風扇自動調節功能,華碩 Fan Xpert 4 會自動調整處理器與風扇的設定,以達到最好 的散熱效能。

華碩 Fan Xpert 4 亦支援 CPU 與機殼風扇之硬體層級的 PWM/DC 複合模式,您也可 降低CPU 風扇速度至預設值的最低值,即可在輕負載中獲得無噪音的運作環境。

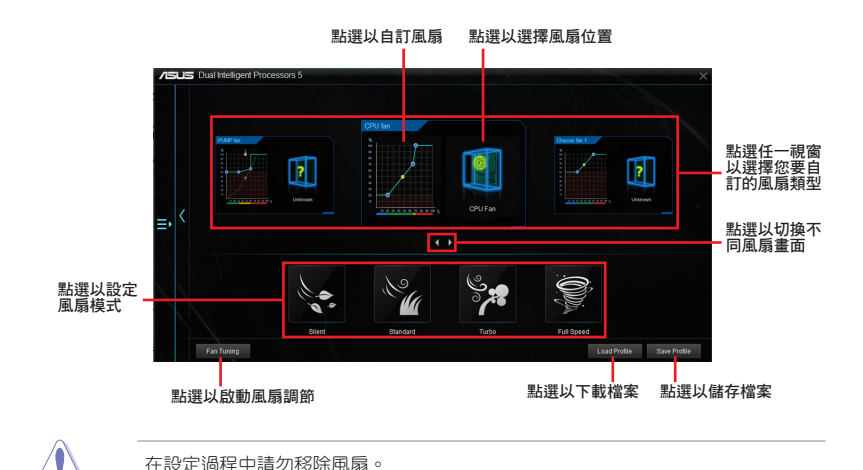

# 自訂風扇設定

#### Smart Mode

Smart Mode 可讓您根據系統溫度自訂風扇轉速與反應速度。

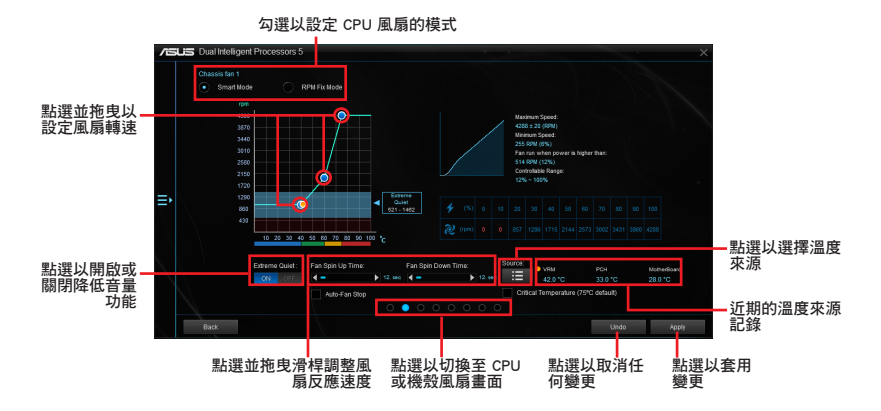

#### RPM Mode

RPM Mode 可讓您設定當 CPU 溫度低於 75℃ 時的風扇轉速。

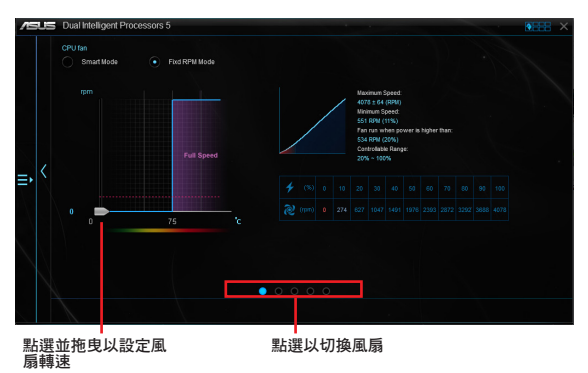

當 CPU 溫度達到 75℃ 時,風扇會自動以全速運作以保護 CPU。

- 若是風扇有外接控制套件來控制轉速,FAN Xpert 4 可能無法偵測風扇的轉 速。
- Fan Xpert 4 不支援 2-pin 風扇。如果您安裝 2-pin 風扇,風扇只能以全速運 作。
- 若 CPU 或機殼風扇已經變更,Fan Auto Tuning 應重新進行。

Water Pump 設定為 Smart Mode

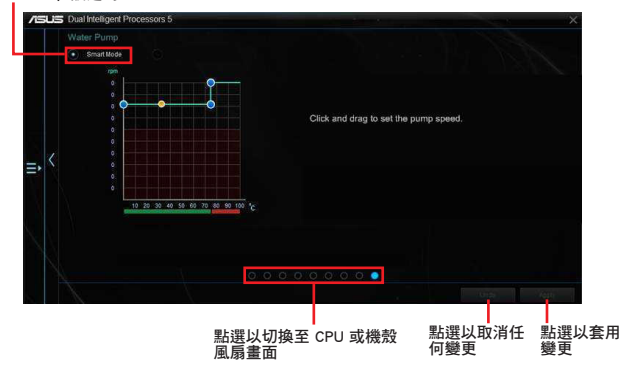

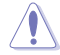

Fan Tuning 不支援水冷接頭 (Water pump header), 以避免水冷系統因製造商不同而 導致無法正常運作。

# <span id="page-14-0"></span>Turbo Core App (Broadwell-E)

Turbo Core App 提供客製化應用程式效能執行設定。藉由設定應用程式的系統效能優 先順序,以拖拉方式排列建立清單分配處理器資源。

Turbo Core App 自動將處理器核心依效能高低作排序,效能較高的核心優先處理 Turbo Core App 清單中優先權較高的程式,依序分配。

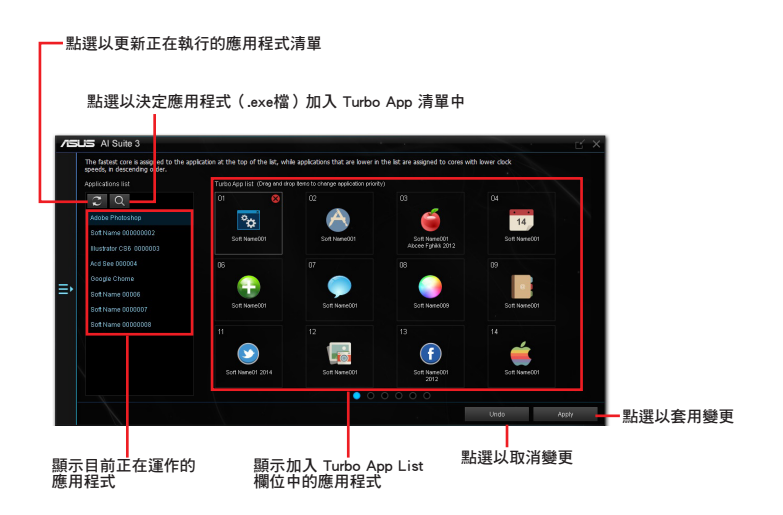

### <span id="page-15-0"></span>Turbo App

Turbo App 提供針對應用程式的客製化效能調教、網路優先順序與應用程式的音效設 定。當應用程式在 Turbo App 列表上時,您可以分配 CPU 頻率、決定網路優先順序 與定義所選應用程式的音效設定。

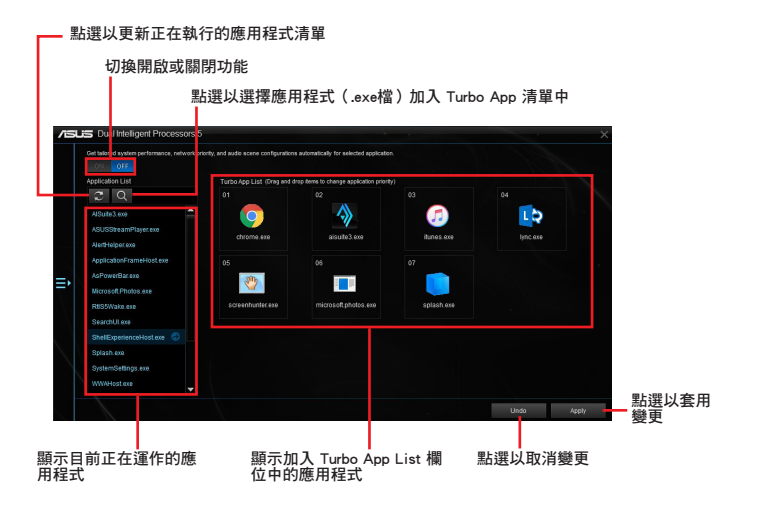

# <span id="page-16-0"></span>Ai Charger+

Ai Charger+ 提供對連接在 USB 連接埠上的可攜式 BC 1.1\* 行動裝置進行快速充電, 充電速度較標準 USB 裝置快三倍\*\*。

### 執行 Ai Charger+

若要執行 Ai Charger+, 請點選 AI Sutie 3 主選單左方的【■圖示, 然後選擇 Ai Charger+。

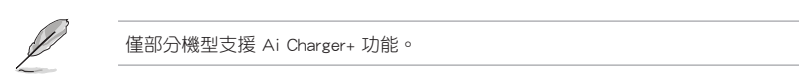

#### Ai Charger+ 主畫面

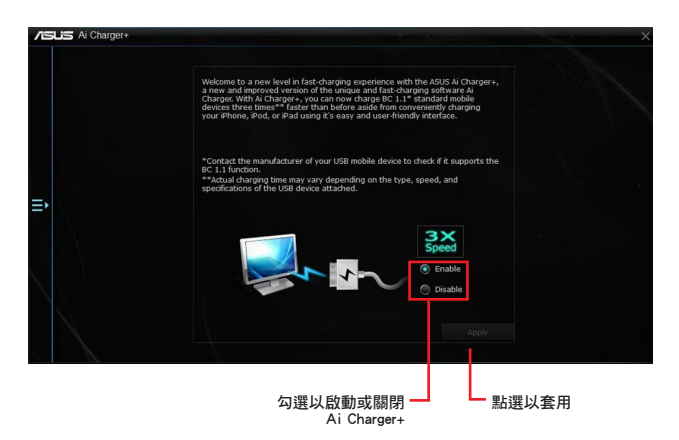

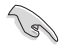

- \*請確認您的 USB 裝置製造商是否完整支援或相容 BC 1.1 功能。
- \*\*實際的充電速度會隨著您的 USB 裝置狀況而有不同。
- 在啟動或關閉 Ai Charger+ 程式之後,請移除並重新連接您的 USB 裝置,以確 保能正常使用充電功能。
- Ai Charger+ 不支援 USB 集線器、USB 延長線與一般的 USB 排線。

# <span id="page-17-0"></span>USB 3.1 Boost

華碩 USB 3.1 Boost 程式支援 USB 連接 SCSI 協議 ( UASP, USB Attached SCSI Protocol)。透過華碩 USB 3.1 Boost 程式,自動提升您的 USB 3.1 裝置之傳輸速 度。

### 執行 USB 3.1 Boost

若要執行 USB 3.1 Boost, 請點選 AI Sutie 3 主選單左方的 ■ 圖示,然後選擇 USB 3.1 Boost。

### 使用 USB 3.1 Boost

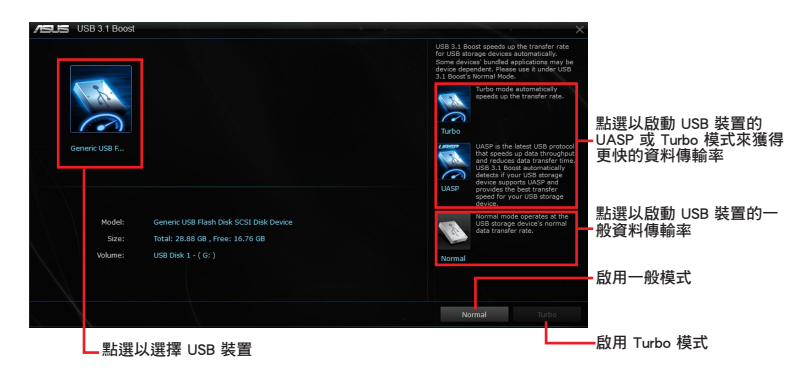

्ब

請確認連接在 USB 埠的 USB 3.1 或 USB 3.0 裝置有支援 USB 3.1 Boost, 請參考 您的主機板使用手冊中 後側面板連接埠 一節以獲得更多說明。

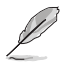

• 請造訪華碩網站 http://tw.asus.com 獲得軟體設定的詳細說明。

• 資料傳輸速度會依據 USB 裝置而有所不同,使用 USB 3.1 裝置可獲得更加快 速的傳輸效能。

# <span id="page-18-0"></span>EZ Update

EZ Update 應用程式提供自動更新主機板的軟體、驅動程式以及 BIOS 版本的功能。 EZ Update 同時提供手動更新 BIOS 以及選擇開機自我檢測畫面(POST)時想要用來 顯示的開機圖示。

# 執行 EZ Update

若要執行 EZ Update, 請點選 AI Sutie 3 主選單左方的 · 圖示,然後點選 AI Suite 3 主選單工具列上的 EZ Update。

### 使用 EZ Update

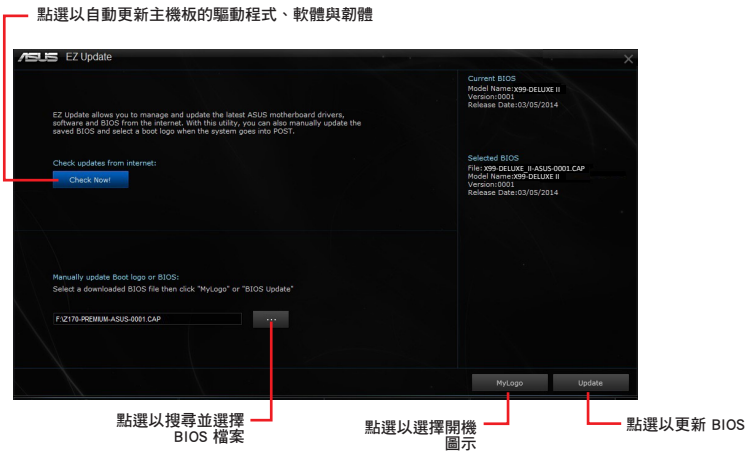

手動更新 BIOS 以及選擇開機圖示

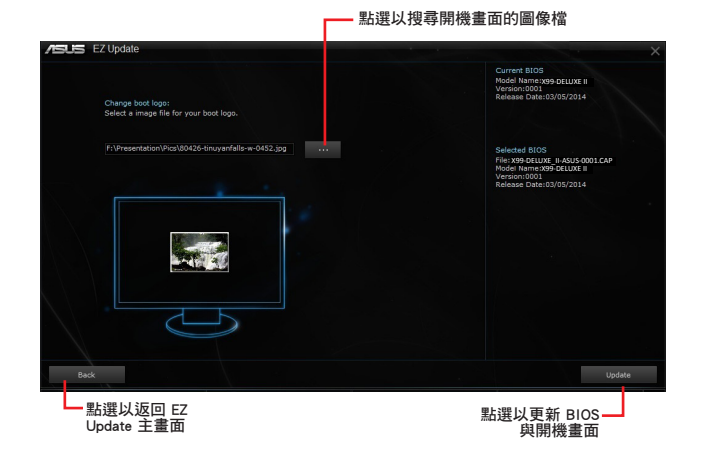

點選 BIOS Update 鈕後,請點選 Flash 以更新系統中的 BIOS 以及上傳開機圖示。

# <span id="page-20-0"></span>系統資訊(System Information)

此程式提供主機板、處理器與記憶體設定的詳細資訊。

### 執行系統資訊

若要載入系統資訊,請點選 AI Sutie 3 主選單左方的 圖示,然後點選 AI Suite 3 主選單工具列上的 System Information(系統資訊)。

# 檢閱主機板資訊

從系統資訊主畫面,點選 MB(主機板)標籤頁來查看主機板的相關資訊。

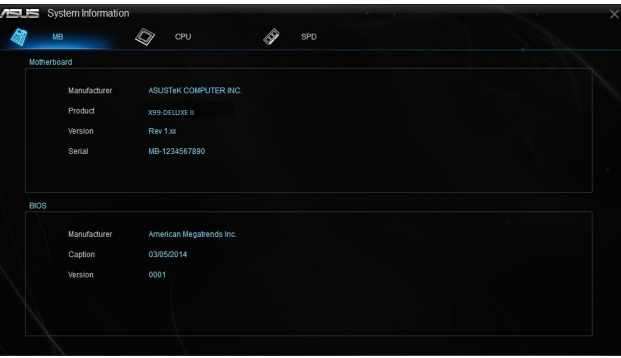

# 檢閱處理器資訊

從系統資訊主畫面,點選 CPU (處理器)標籤頁來查看處理器的相關資訊。

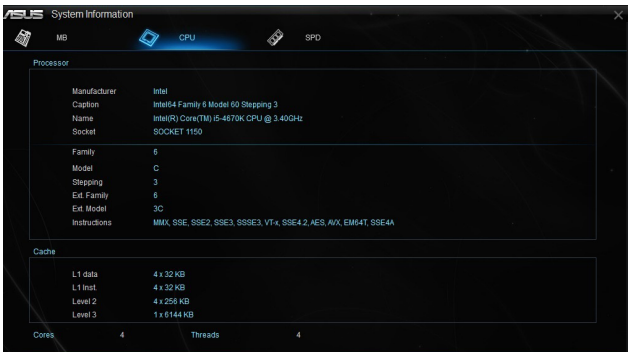

# 查看 SPD 資訊

從系統資訊主畫面,點選 SPD 標籤頁來查看記憶體的相關資訊。

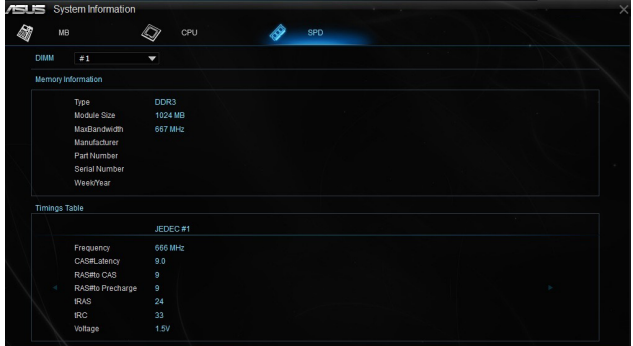

# <span id="page-22-0"></span>Mobo Connect

Mobo Connect 提供讓電腦鍵盤/滑鼠的快速鍵與智慧型裝置共享的功能,並提供將智 慧型裝置上的音樂串流到電腦端播放。

### 執行 Mobo Connect

若要執行 Mobo Connect, 請點選 AI Sutie 3 主選單左方的【■圖示, 然後選擇 Mobo Connect。

# Mobo Connect 主畫面

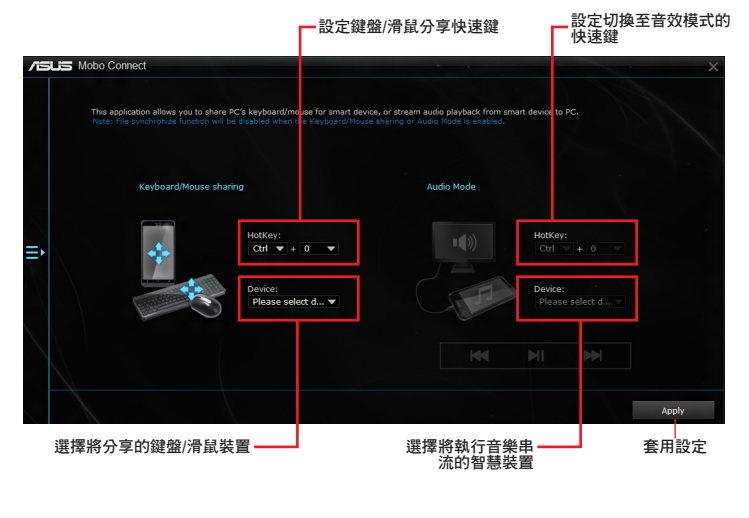

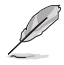

• 此功能僅支援 Android 裝置。

• 音效模式支援將智慧型裝置中的音樂串流到電腦端。

# <span id="page-23-0"></span>PC Cleaner

透過 PC Cleaner 掃描系統檔案並刪除選取的檔案,清理系統垃圾檔案。

### 執行 PC Cleaner

若要執行 PC Cleaner,請點選 AI Sutie 3 主選單左方的 < 圖示,然後選擇 PC Cleaner。

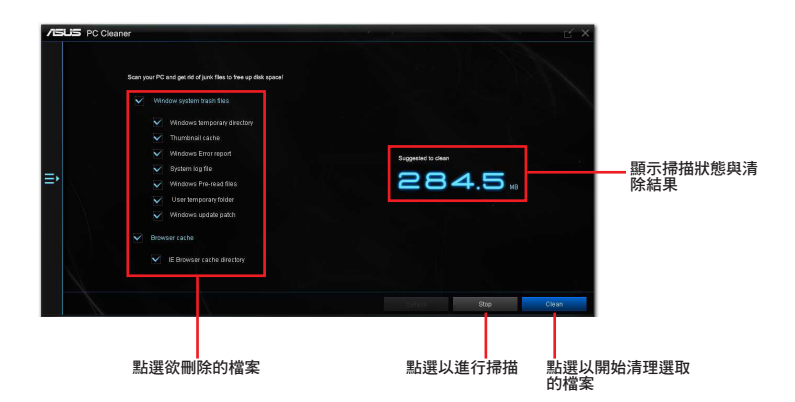

# <span id="page-24-0"></span>USB BIOS Flashback 精靈(USB BIOS Flashback)

USB BIOS Flashback 精靈提供檢視最新版 BIOS 程式並儲存至 USB 儲存裝置,配合 ASUS USB BIOS Flashback 的硬體功能,讓您不需重新開機即可更新 BIOS 程式。

# 執行 USB BIOS Flashback 程式

若要執行 USB BIOS Flashback, 請點選 AI Sutie 3 主選單右上方的 • 圖示, 然後選 擇 USB BIOS Flashback。

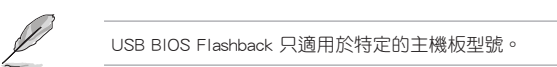

#### 使用 USB BIOS Flashback

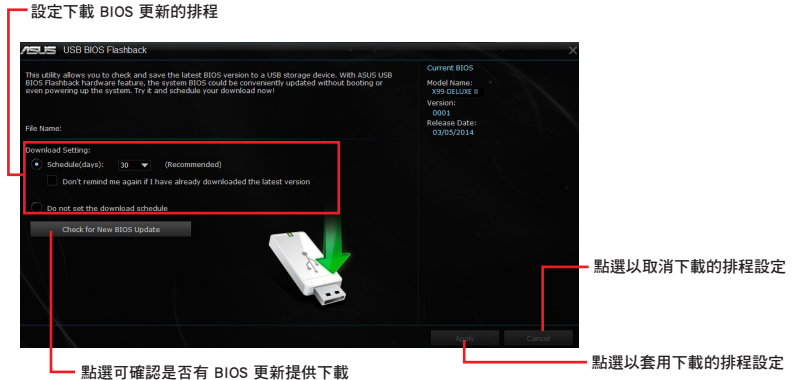

### 設定下載 BIOS 更新的排程

- 1. 請於 Download Setting (下載設定)中勾選 Schedule (days) (排程), 並選擇 下次進行下載更新的時間間隔。
- 2. 請點選 Apply 套用變更,或是點選 Cancel 以取消變更。

#### 下載最新版 BIOS

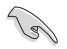

下載前請先確認已經將支援 USB BIOS Flashback 的 USB 儲存裝置連接至電腦的 USB 連接埠。請參考您的主機板使用手冊中 後側面板連接埠 一節的詳細說明。

#### 請依照以下步驟下載最新版 BIOS:

1. 在 USB BIOS Flashback 主畫面中點 選 Check for New BIOS Update 檢視 是否有 BIOS 韌體更新可下載。

> 請等待系統確認最新版的 BIOS 韌體 版本。

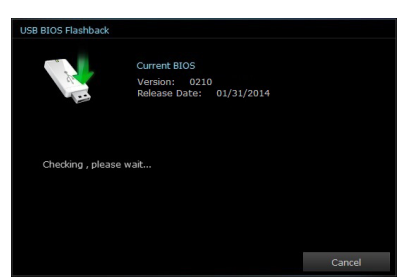

2. 當偵測到新版 BIOS 韌體時,請由 Save to 點選箭頭符號,選擇 USB 儲 存裝置後請點選 Download。

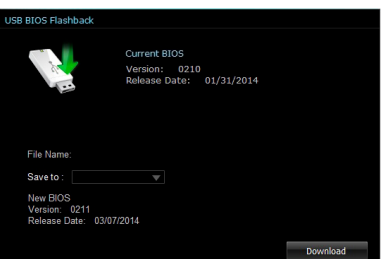

3. 下載完後請點選 OK。

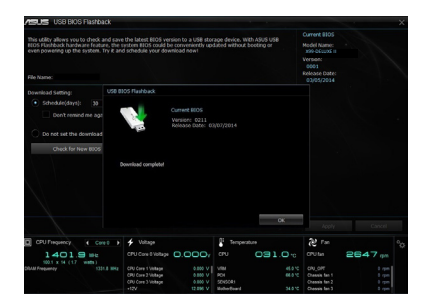

# <span id="page-26-0"></span>Turbo LAN

Turbo LAN 為網路管理軟體,透過設定應用程式或遊戲的網路優先順序分配頻寬,有 效降低停頓、減少資料傳輸或玩線上遊戲時的網路延遲。Turbo LAN 擁有直覺的使用 者介面,並提供玩家設定的進階模式(Advance Mode)。

若要啟動 Turbo LAN,請點選桌面上的 ( 圖示。

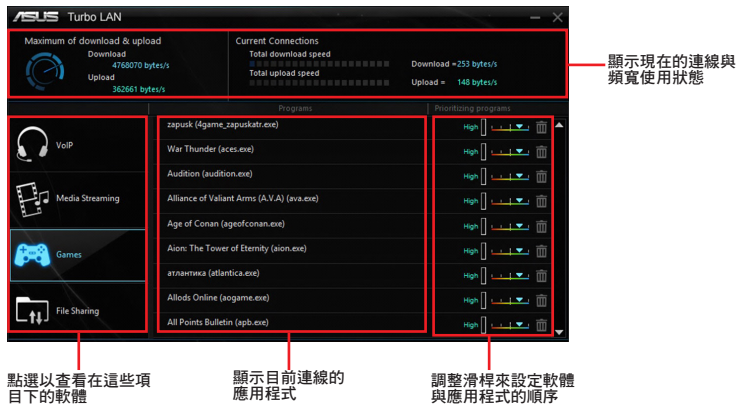

### <span id="page-27-0"></span>Aura

AURA 軟體提供設定主機板 RGB LED 燈色彩及燈光效果功能,也可藉由 AURA 軟體 設定外接 RGB 燈條顏色及特效。

請點選 以開啟 Aura。

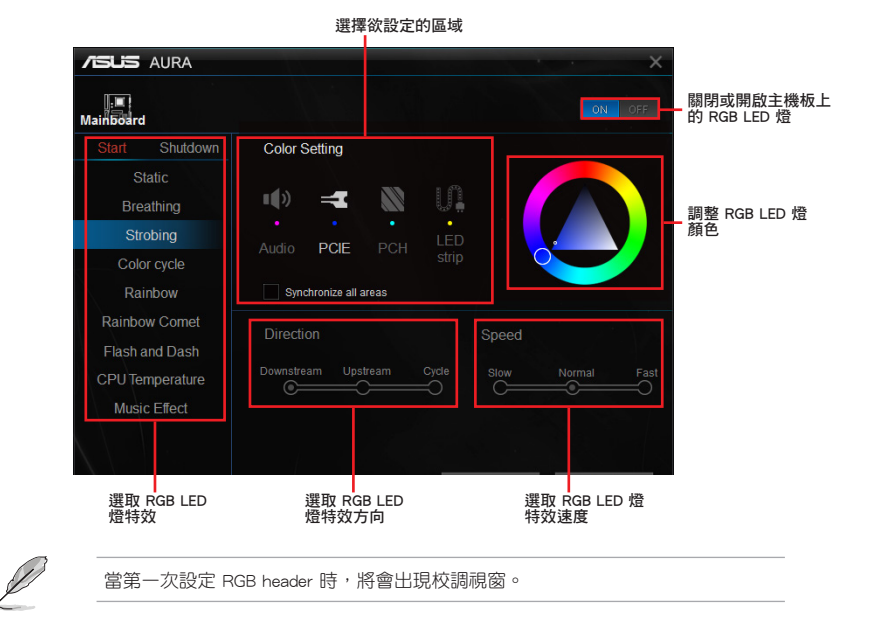

28 華碩 X99 系列主機板功能使用手冊

# <span id="page-28-0"></span>HyStream

請點選 DA 以開啟 HyStream。

使用 HyStream 軟體讓智慧型裝置內容串流到電腦端顯示。

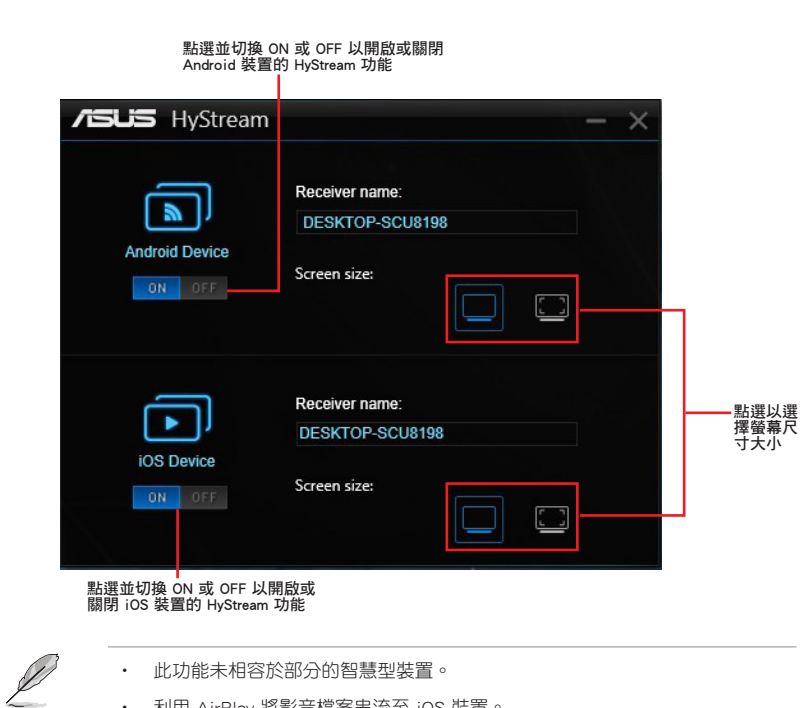

• 利用 AirPlay 將影音檔案串流至 iOS 裝置。

# <span id="page-29-0"></span>Wi-Fi GO! 卡 (Wi-Fi GO! Card)

Wi-Fi GO! 卡是一個容易上手的無線網路接收器,用來在單一網路的環境中連接至無 線網路。有了 Wi-Fi GO! 卡,您的電腦系統也可以作為其他支援 Wi-Fi 裝置的存取點 (基地台)。

在預設中,Wi-Fi GO! 卡已經安裝在您的主機板上,若要找到 Wi-Fi GO! 卡的位置, 請參考您的主機板使用手冊中 主機板後側與音效連接埠 一節的說明。

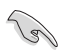

Wi-Fi 802.11ac 標準受到不同地區國家的規則限制, Wi-Fi 802.11ac 功能在完整的 11ac 系統環境下被支援。

# 華碩 Wi-Fi GO! 卡規格

藍牙 v4.0、Wi-Fi 802.11 a/b/g/n/ac 版本

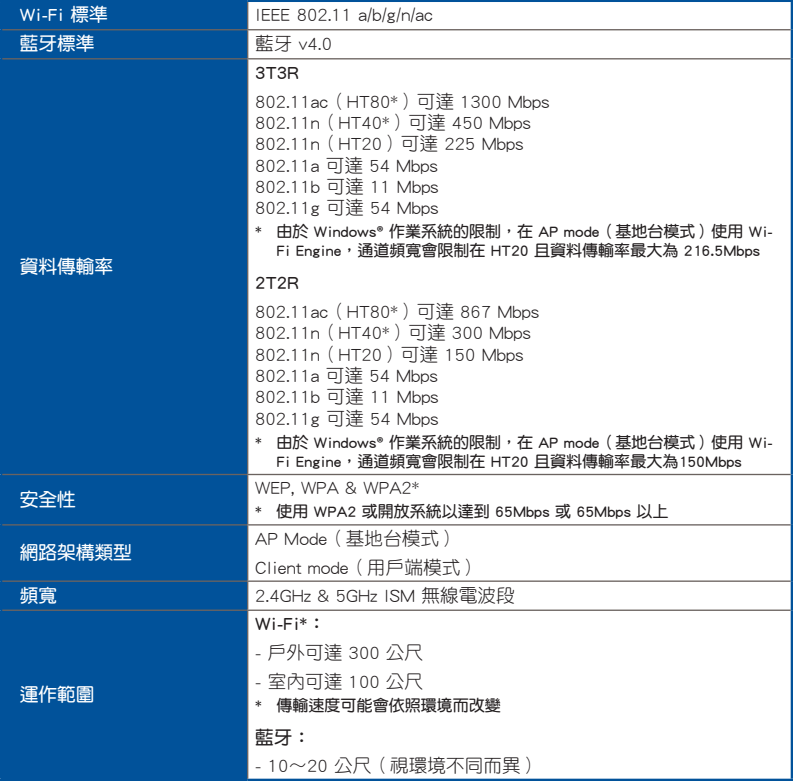

(表格續下頁)

# <span id="page-30-0"></span>華碩 Wi-Fi GO! 卡規格

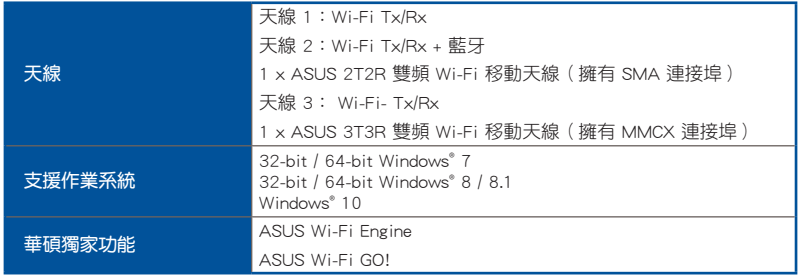

\* 規格若有變動恕不另行通知

# 安裝說明

#### 系統需求

若要使用 Wi-Fi GO! 卡,請確認您的系統符合以下需求:

- 1. 32-bit/64-bit Windows® 7、32-bit/64-bit Windows® 8/8.1、Windows®10
- 2. DVD 光碟機
- 3. 華碩驅動程式與應用程式 DVD 光碟, 包含有 Wi-Fi GO! 卡驅動程式
- 4. 華碩 AI Suite 3 應用程式

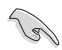

• 請確認將包裝盒內隨附的 Wi-Fi 天線連接器安裝在 Wi-Fi GO! 卡的連接埠。

若要安裝華碩 AI Suite 3 應用程式,請參考華碩驅動程式與應用程式 DVD 光 碟中的詳細說明。

#### <span id="page-31-0"></span>安裝 Wi-Fi GO! 卡的驅動程式

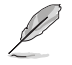

驅動程式與應用程式 DVD 光碟中的內容可能會有變動,恕不另行通知。請造訪華 碩支援網站 http://support.asus.com 以獲得驅動程式或應用程式的更新。

請依照以下步驟安裝 Wi-Fi GO! 卡的驅動程式:

- 1. 將驅動程式與應用程式 DVD 光碟放入光碟機,若是電腦的自動播放功能已啟 動,DVD 光碟會自動播放安裝精靈。
- 2. 點選 驅動程式 標籤百,然後點選 ASUSBluetooth 4.0 Wi-Fi 驅動程式。
- 3. 請依照螢幕的指示完成安裝。
- 4. 安裝完成後請重新啟動電腦。

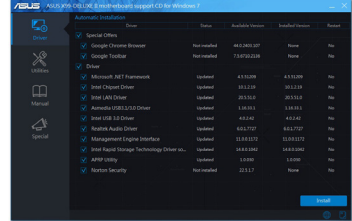

### Wi-Fi Engine

這個程式用來連接無線網路,將電腦設定為網路分享的接入點,讓其他支援 Wi-Fi 的 裝置可以連線。

### 執行 Wi-Fi Engine

若要執行 Wi-Fi Engine, 請點選 AI Sutie 3 主選單左方的 • 圖示, 然後點選 Wi-Fi Engine。

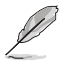

僅部分型號的主機板搭載 Wi-Fi Engine 功能。

# 使用 Wi-Fi Engine

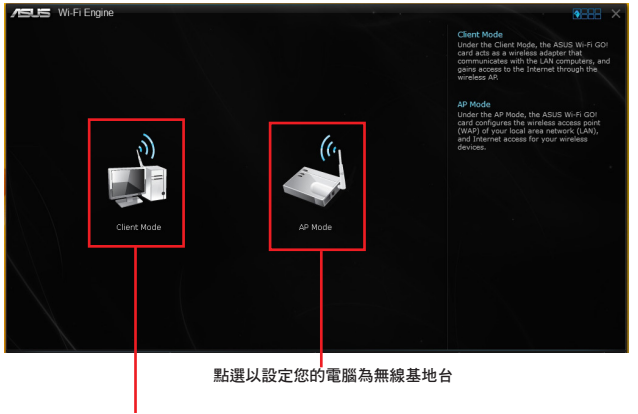

點選以連線無線基地台

# 使用 Client Mode(用戶端模式)

Client mode(用戶端模式)提供您將電腦連線至無線網路。

請依照以下步驟來使用 Client Mode(用戶端模式):

- 1. 點選 Client mode(用戶端模式)開啟 Network Connections(區域網路連線)。
- 2. 從 Network Connections (區域網路連線)視窗裡選擇網路介面卡。

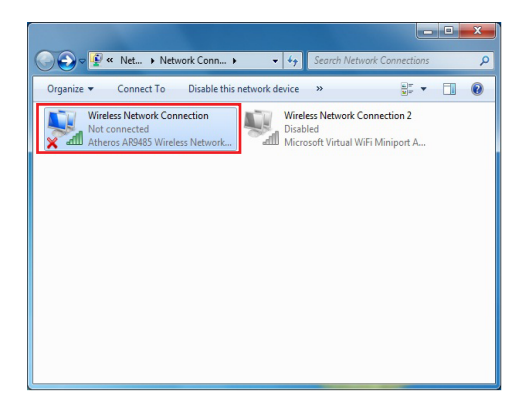

3. 從列表中選擇可以連線的網路,點選以選擇您想要連線 的裝置。

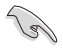

有些網路連線時需要輸入密碼才能進行連線。

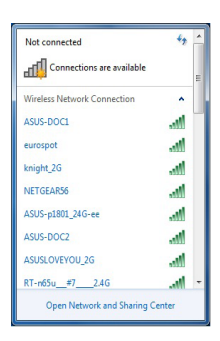

# 使用 AP Mode(基地台模式)

AP mode(基地台模式)提供您將系統設成一個接入點(基地台),以供其他無線網 路裝置連線。

如要使用 AP mode (基地台模式),點選 Wi-Fi Engine 選單裡的 AP Mode。

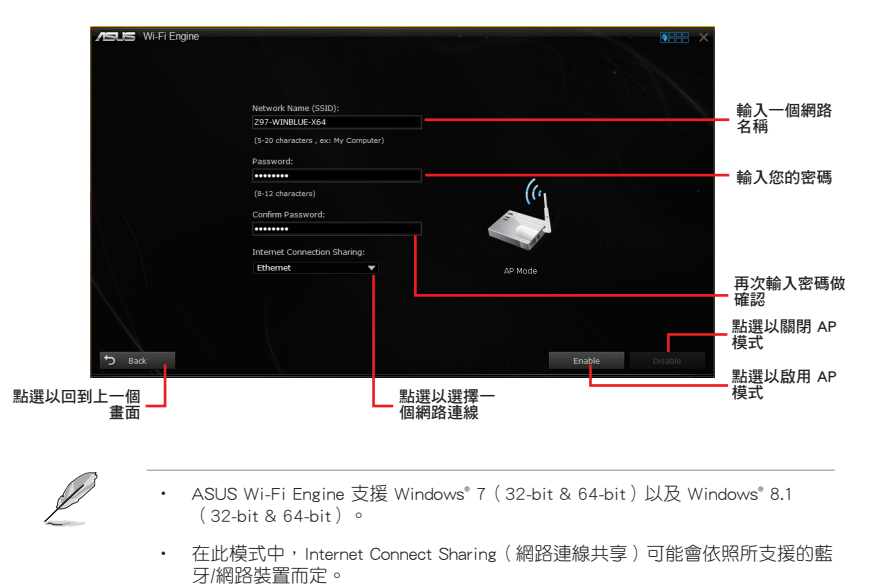

- 由於 Windows® 8 的限制,第一次設定 AP Mode 時可能需要幾分鐘的時間。
- 由於 Windows® 作業系統 SoftAP 功能的限制,AP Mode 僅支援 2.4GHz 頻寬與 **802.11n 通訊標準。**

# <span id="page-34-0"></span>Wi-Fi GO! 與 Remote GO! (Wi-Fi GO! and Remote GO!)

Wi-Fi GO! 與 Remote GO! 是華碩獨家應用程式,提供您在任何時間、任何地點都能 透過智慧型裝置完全掌控您的電腦。您可以輕易地在電腦與智慧型裝置間管理雲端空 間,或是同步與備份檔案。

智慧型裝置的使用者介面可能會因作業系統與螢幕解析度不同而異。

### 系統需求

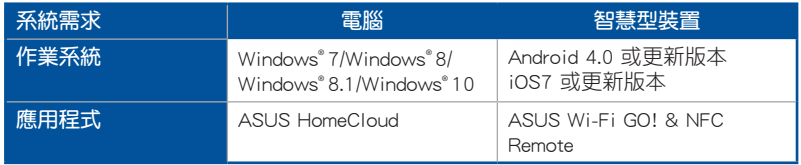

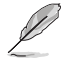

- 若您使用 Android 智慧型裝置,請從 Google Play 下載 ASUS Wi-Fi GO! & NFC Remote 程式。若您使用的為 iOS 裝置,請從 App Store 下載 ASUS Wi-Fi GO! & NFC Remote 程式。
- 請由主機板包裝盒內隨附的 DVD 光碟或造訪華碩網站 http://tw.asus.com 安裝 Wi-Fi GO! 卡驅動程式與 ASUS HomeCloud 應用程式。
- 請確認重新安裝 Wi-Fi GO! 卡驅動程式才能完全使用 Wi-Fi GO! 的功能。

# 行動裝置支援的螢幕解析度

Wi-Fi GO! & NFC Remote 支援以下行動裝置螢幕解析度:

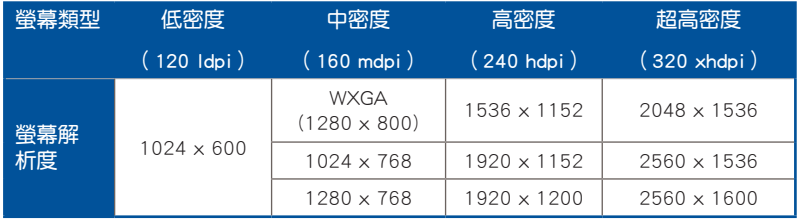

# ASUS Account Login(登入華碩帳戶)

Wi-Fi GO! 提供您隨時隨地透過電腦來完整進行控制,請在您的智慧型裝置與電腦上 建立與登入相同的 ASUS Account (華碩帳戶), 以達到透過公眾網路進入私人網路 (public-to-private)使用的功能。

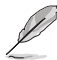

- Remote Desktop 與 File Transfer 支援跨網域使用功能。
	- 您可以透過從 Wi-Fi GO! 主畫面點選 <sup>1</sup> 進入華碩帳號 (ASUS Account)標 籤頁。

### 建立一個華碩帳號

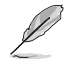

在建立帳號之前請先確認已經連線至網際網路。

#### 請依照以下步驟建立華碩帳號:

- 1. 在電腦或智慧型裝置點選 建立一個新的帳號。瀏覽器會直接連接至華碩網站 (tw.asus.com)。
- 2. 在華碩網站點選 登入,然後依照螢幕指示來完成註冊。

### 登入

使用電腦登入:

1. 在電腦上執行 Wi-Fi GO!。

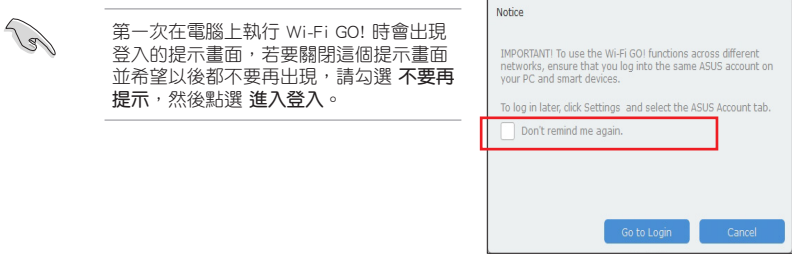

2. 在登入畫面輸入您的華碩帳號與密碼 (A),然後點選 登入 (B)。

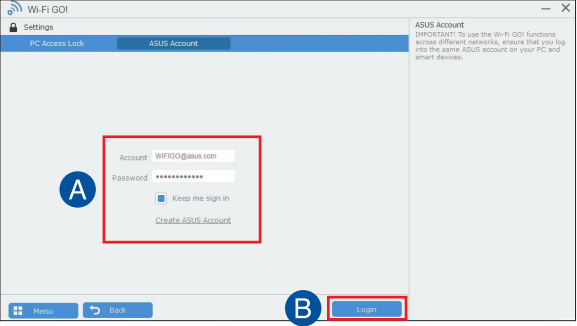

#### <span id="page-36-0"></span>使用智慧型裝置登入:

- 1. 在智慧型裝置啟動 Wi-Fi GO! & NFC Remote。
- 2. 點選 華碩帳號 (A), 輸入 您的華碩帳號與密碼 (B), 然後點選登入 (C)。

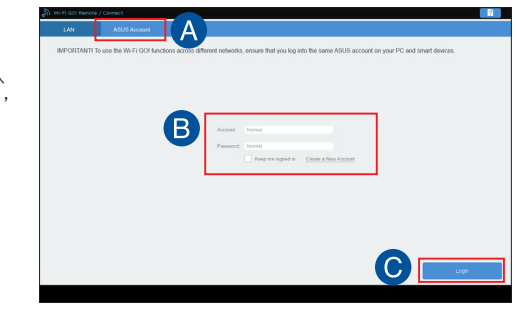

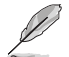

- 以同一個華碩帳號登入的所有電腦會顯示在裝置列表上。
- iOS 系統的跨網域使用功能會在 Wi-Fi GO! & NFC Remote V2.00.00 或更新的 版本之後才能使用。

# 使用 Wi-Fi GO!

若要使用 Wi-Fi GO!,請點選桌面上的 ASUS HomeCloud,然後從迷你工具列選擇 Wi-Fi GO! ∘

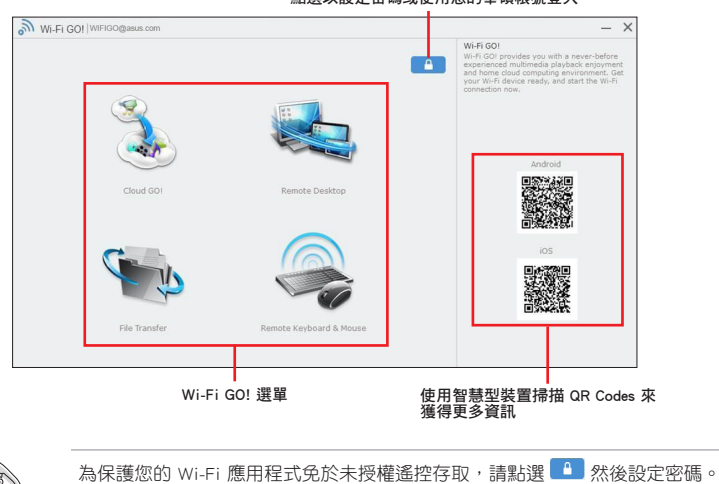

點選以設定密碼或使用您的華碩帳號登入

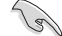

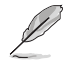

在智慧型裝置執行 Wi-Fi GO! & NFC Remote 程式來使用 Wi-Fi GO! & NFC 遙控控制 功能,若要獲得更多詳細的資訊,請參考以下 Wi-Fi GO! & NFC Remote 的說明。

# <span id="page-37-0"></span>Wi-Fi GO! & NFC Remote (智慧型裝置用程式)

#### 執行 Wi-Fi GO! & NFC Remote

請依照以下步驟使用 Wi-Fi GO! & NFC Remote:

- 1. 啟動智慧型裝置的 Wi-Fi 連線,確認您的智慧型裝置與電腦都在相同網域中。
- 2. 在智慧型裝置輕觸 、 然後點選 進入。
- 3. 在掃描電腦的列表中,點選想要與智慧型裝置連線的電腦。

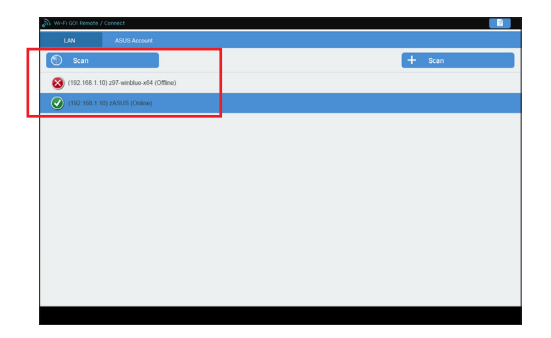

Wi-Fi GO! & NFC Remote 主畫面

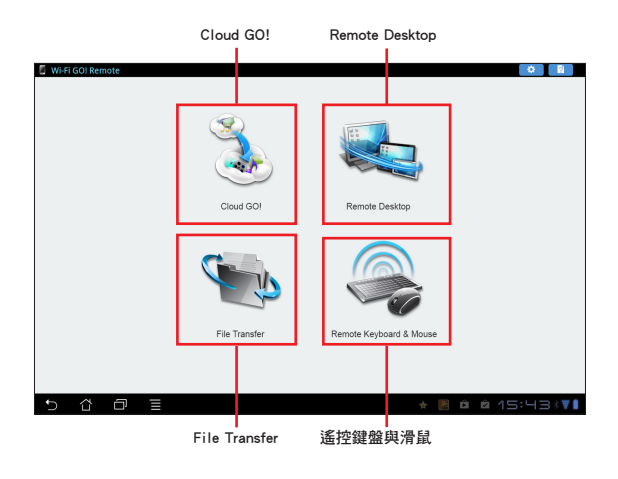

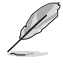

以上畫面僅供參考,實際畫面會隨著智慧型裝置不同而異。

#### 使用網路喚醒功能

若是您想要使用智慧型裝置喚醒電腦功能,請確認已經啟動電腦的網路喚醒 (Wakeon-LAN)功能設定。

請依照以下步驟設定網路喚醒功能:

- 1. 在 BIOS 設定中,淮入 Advanced > APM 然後將 Power On By PCIF/PCI 頂目設 定為 [Enabled]。
- 2. 在 Windows® 作業系統中,請依照以下步驟進行設定:
	- a. 在電腦桌面點選 開始, 按滑鼠右鍵點選 電腦 > 管理 來啟動電腦管理視 窗。
	- b. 點選 裝置管理員 來查看所有安裝的裝置。
	- c. 點選 網路介面卡,在安裝的介面卡按滑鼠右鍵,然後點選 內容 > 電源管 理 標籤頁。
	- d. 勾選 允許這個裝置喚醒電腦 與 只允許 Magic 封包喚醒電腦。

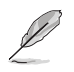

若為 802.11ac 標準的 Wi-Fi GO! 卡使用 Wake-on-LAN ( 網路喚醒) 功能, 則只支 援最新版本的 Windows® 8.1 及 Windows® 10 作業系統。

### <span id="page-39-0"></span>Cloud GO!

Cloud GO! 讓您透過多種雲端服務,例如 ASUS WebStorage、Dropbox®、Google Drive™ 與 OneDrive® 來控制與同步檔案。

- 在使用 Cloud GO! 時請先確認您的電腦系統與智慧型裝置的日期與時間設定正 確。
	- 由於雲端儲存的限制,您只能上傳或同步最高達 100MB 的檔案。
	- 當您執行檔案同步時,會自動將檔案同步至每個雲端儲存的 Wi-Fi GO! 資料 夾;此外,您可以在本機磁碟的 Favorites(我的最愛)資料夾中找到檔案備 份。
	- 在雷腦先登入雲端儲存帳號,然後維持登入狀態以便讓智慧型裝置遙控。

#### 請依照以下步驟使用 Cloud GO!:

- 1. 點選 Cloud GO!。
- 2. 進入雲端服務帳號後點選 登入。

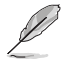

進入 Google Drive、Dropbox 或 OneDrive 帳後然後點選 登入, Cloud GO! 會導引您 至 Google Drive、Dropbox 或 OneDrive 網站讓您登入帳號。

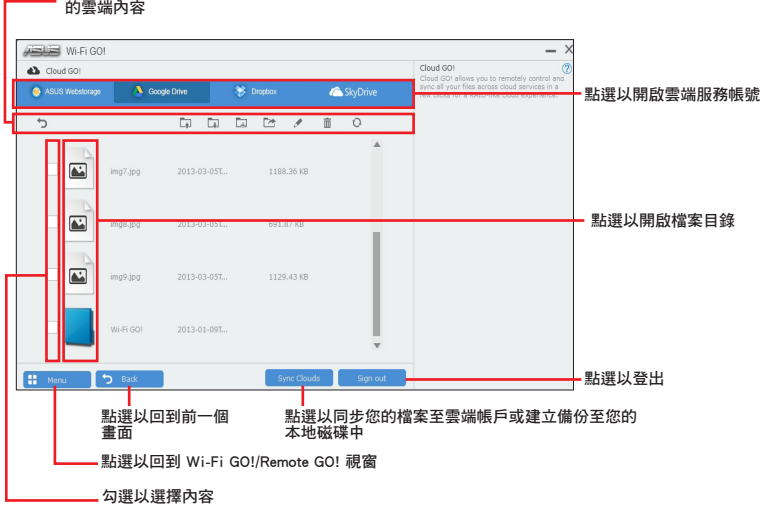

點選指定的圖示來執行移動、上傳、重新命名、建立資料夾、下載、刪除或更新您

### <span id="page-40-0"></span>Remote Desktop

Remote Desktop 讓您使用智慧型裝置即時遠端遙控電腦桌面。

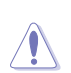

當使用 Remote Desktop 功能時,系統使用者帳號控制(UAC)將被設定為 永不通 知(Never Notify)。UAC 層級在您離開 Remote Desktop 之後會回到前一次的設 定。

請依照以下步驟使用 Remote Desktop:

在智慧型裝置點選 Remote Desktop。

# Windows**®** 10 的 Remote Desktop 介面

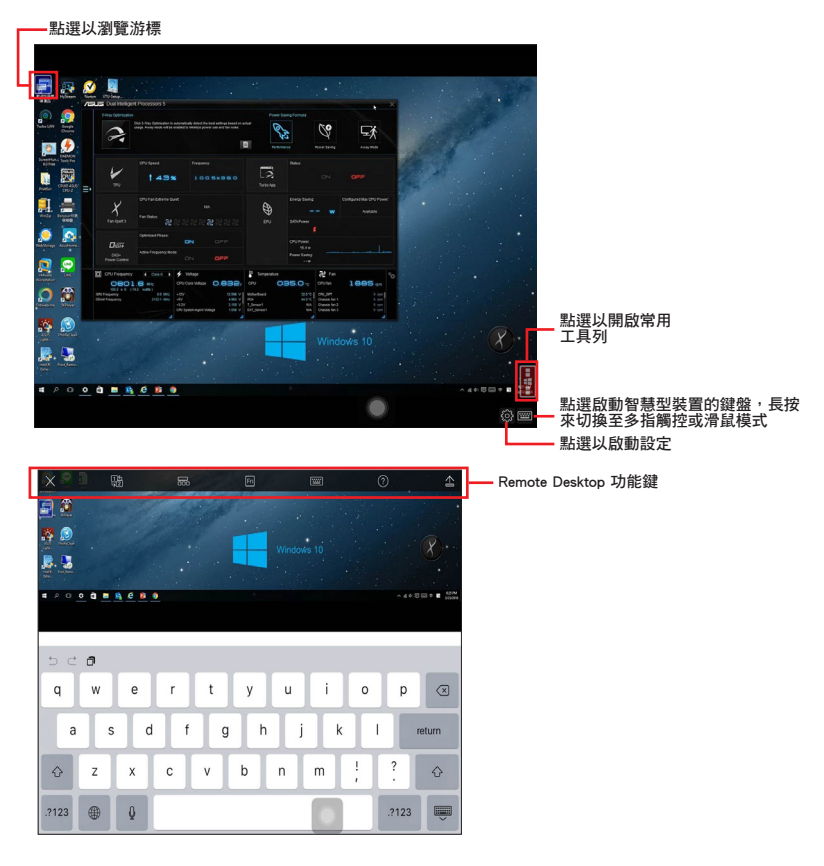

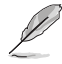

• 選擇多指觸控模式來支援 Windows® 8/8.1/10 的 Microsoft 多指觸控功能。

• 對 Extended Mode(延伸模式)的支援會隨著電腦安裝的 VGA 驅動程式的不同 而異。

# <span id="page-41-0"></span>Remote Desktop Control 通知

本功能用來傳送控制權至智慧型裝置,並直接在裝置上開始使用 Remote Desktop。 請依照以下步驟使用 Remote Desktop Control 通知:

1. 點選 選擇裝置。

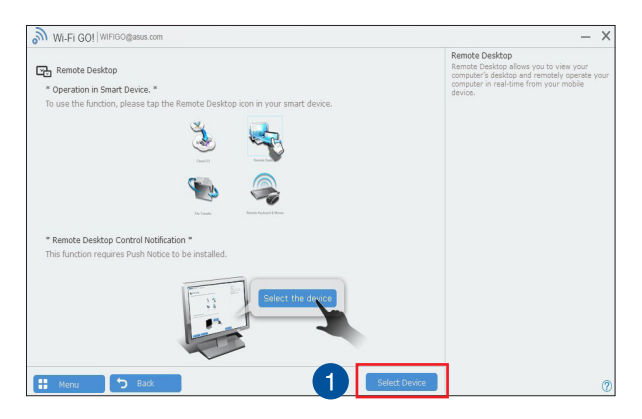

- 2. 從下拉式選單選擇裝置。
- 3. 點選 傳送 以將 Remote Desktop control 授權傳送至選擇的裝置。

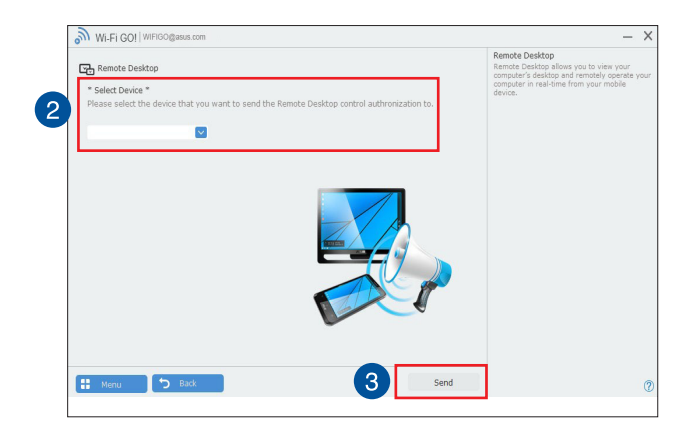

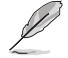

本功能需要系統中安裝有推播資訊 功能,您可以在包裝盒內附的驅動程式與應用 程式光碟中找到推播資訊的應用程式安裝檔,或是從華碩網站 http://tw.asus.com 下 載最新的安裝檔。

### <span id="page-42-0"></span>File Transfer

File Transfer 用來在電腦與智慧型裝置之間,只要在大眾專用網路中一指觸控即可同 步與分享檔案。

從電腦傳送檔案至智慧型裝置 請依照以下步驟從電腦傳送檔案至智慧型裝置:

- 1. 點選 File Transfer。
- 2. 點選設定 以選擇要傳送檔案的目的地。
- 3. 按滑鼠右鍵然後選擇傳送至 > [裝置名稱]。

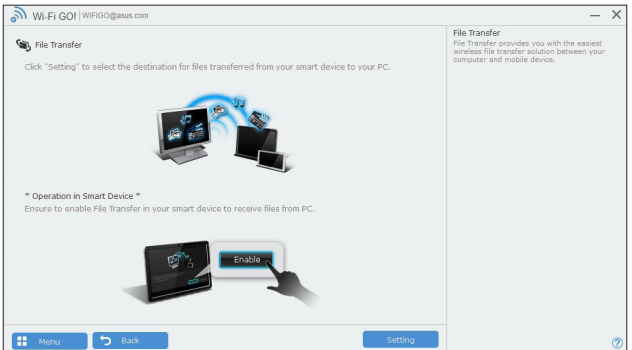

4. 傳送檔案完成後,點選 OK。

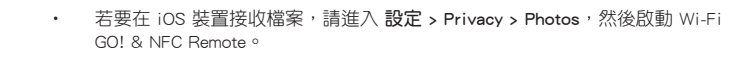

若要尋找傳送的檔案,在 Android 裝置中請至 <SD Card>\Wi-Fi GO! 尋找,而 iOS 裝置請至相簿尋找。

#### 從智慧型裝置傳送檔案至電腦

請依照以下步驟從智慧型裝置傳送檔案至電腦:

- 1. 點選 檔案傳送 > Enter。
- 2. 勾選欲傳送的檔案然後點選 傳送。

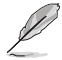

• 請至 X:\Users\Documents\ASUS HomeCloud\Wi-Fi GO!\File Transfer\ 尋找傳送 的檔案。

• 點選 設定 來選擇新的儲存位置。

(s)

其他的傳輸檔案方式為開啟檔案目錄,勾選檔案、點選 Share 圖示/按鈕後點選 File Transfer(檔案傳輸)app 程式後開始傳送檔案至電腦。

### <span id="page-43-0"></span>Remote Keyboard & Mouse

Remote Keyboard & Mouse 用來將智慧型裝置的觸控螢幕作為電腦的遙控鍵盤與滑 鼠。

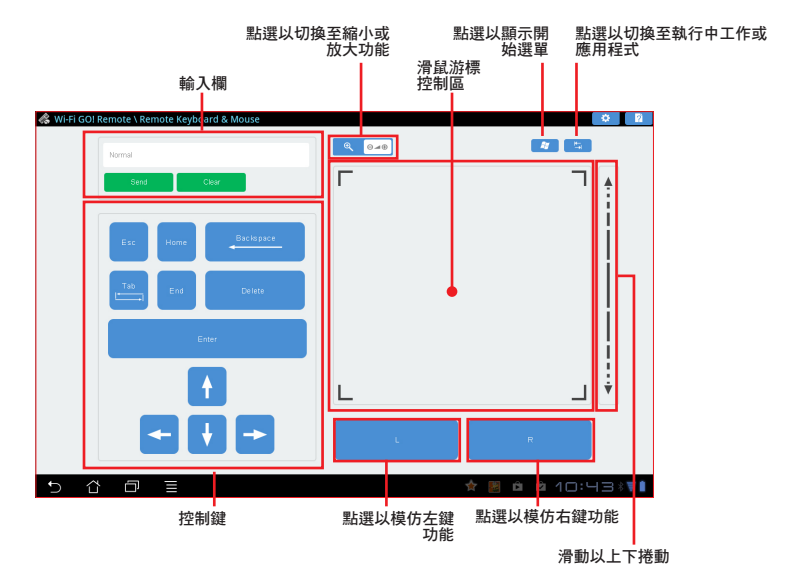

# ASUS Media Streamer

ASUS Media Streamer(華碩串流媒體)可以讓您隨時隨地享受電腦上的多媒體內 容。 您可以透過電腦或智慧型裝置上的音樂或串流您喜好的電影至智慧型電視。

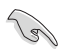

- 請先在您的裝置上進行 DLNA 設定。
- ASUS Media Streamer 支援 NFC 功能。 部分功能可能會要求安裝 NFC EXPRESS 2。請造訪華碩網站 http://tw.asus.com 以獲得更多關於 NFC EXPRESS 2 的資訊。

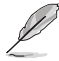

- Media Streamer V2.00.00 或更高的版本支援 public-to-private 網路功能。
- iOS 系統僅支援照片與影片串聯功能。

# <span id="page-44-0"></span>系統需求

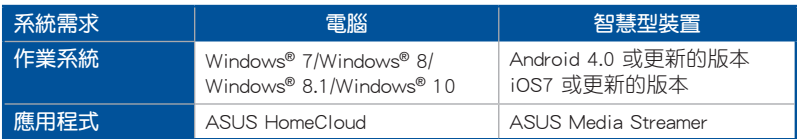

#### 請依照以下步驟使用 ASUS Media Streamer:

在電腦點選 ASUS HomeCloud,然後從迷你工具列選擇 Media Streamer。在智慧型裝 置點選 Media Streamer。

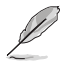

您可以使用 Push Notice 來獲取媒體連結,點選連結即可直接播放檔案。

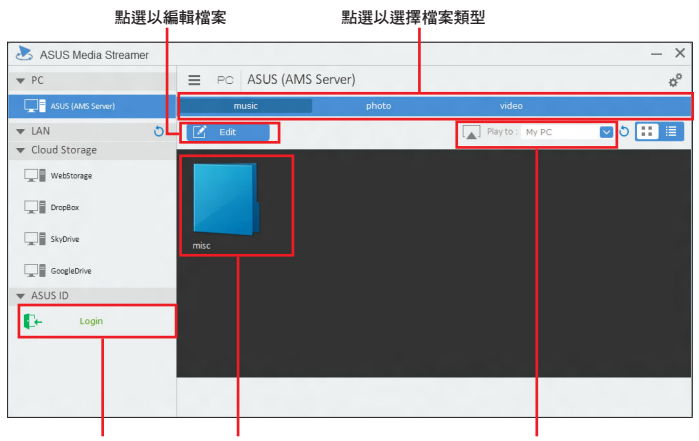

登入華碩帳號可以在不同網 選擇要播放的檔案 路串流與播放檔案

選擇欲串流播放檔案的裝置

### 新增與刪除檔案

#### 拖放或勾選檔案來新增或刪除

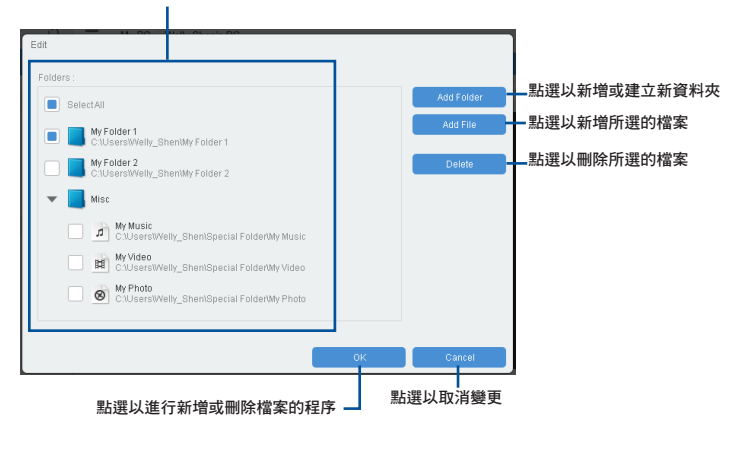

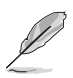

以下為支援 Android 與 iOS 裝置的檔案格式:

- Android : .3gp, .mp4, .m4a, .aac, .ts, .flac, .mp3, .mid, .xmf, .mxmf, .rtttl, .rtx, .ota, .imy, .ogg, .mkv, .wav, .jpg, .gif, .png, .bmp, .webp, .webm。
- iOS Supports the following media formats : .mov, .mp4, .mpv, .3gp  $\circ$

# <span id="page-46-0"></span>推播資訊(Push Notice)

這個應用程式讓您可以將系統狀態的詳細資訊傳送至智慧型裝置,您也可以使用這個 程式傳送訊息至智慧型裝置。

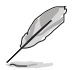

使用這個應用程式之前,請先確認您的電腦與智慧型裝置已經完成配對。請參考 配 對電腦與智慧型裝置 一節的詳細資訊。

#### 啟動電腦的推播資訊(Push Notice)

若要啟動推播資訊,請點選 AI Sutie 3 主選單左方的【■圖示,然後選擇 Push Notice。

#### 推播資訊(Push Notice)主畫面

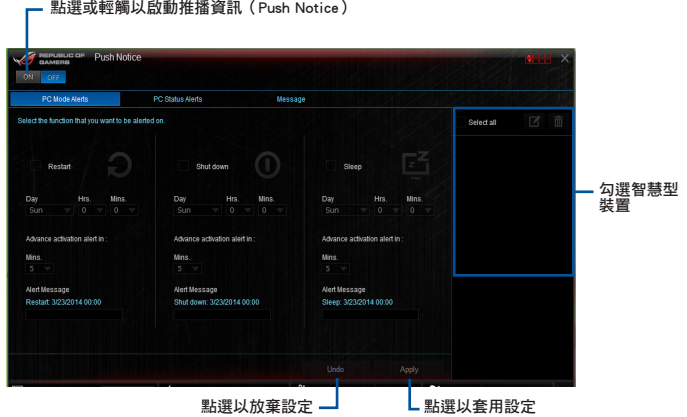

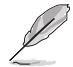

您也可以透過螢幕右上角的 Push Notice 捷徑來啟動推播資訊功能,請點選 << 然後 點選 !, 再選擇 <mark>…</mark>。

#### 配對電腦與智慧型裝置

請依照以下步驟配對電腦與智慧型裝置:

- 1. 在智慧型裝置點選 Push Notice 來啟動推播資訊(Push Notice)。
- 2. 輕觸 Push Scan 然後點選想要配對的電腦名稱。

若要配對電腦與智慧型裝置,請先確認二個裝置都已經連接至同一個無線網路。

### 設定要發出警告的模式

本功能用來設定當電腦重新啟動、關機或進入睡眠模式時,傳送警示訊息至智慧型裝 置。

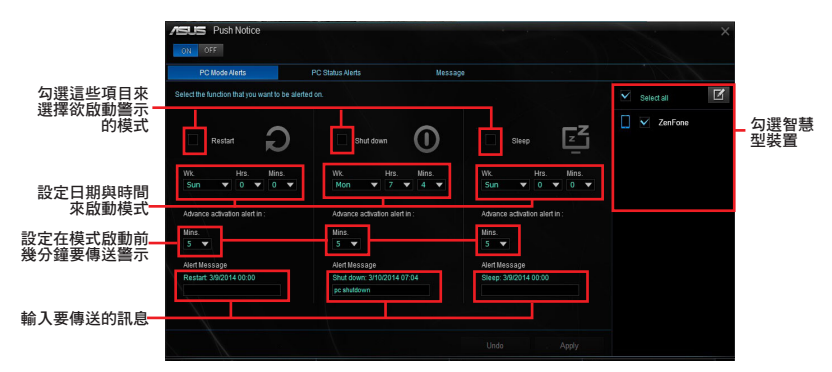

#### 設定電腦狀態警示

本功能用來將電腦上不正常的狀態,如電壓、溫度和風扇設定等資訊傳送警示至智慧 型裝置。

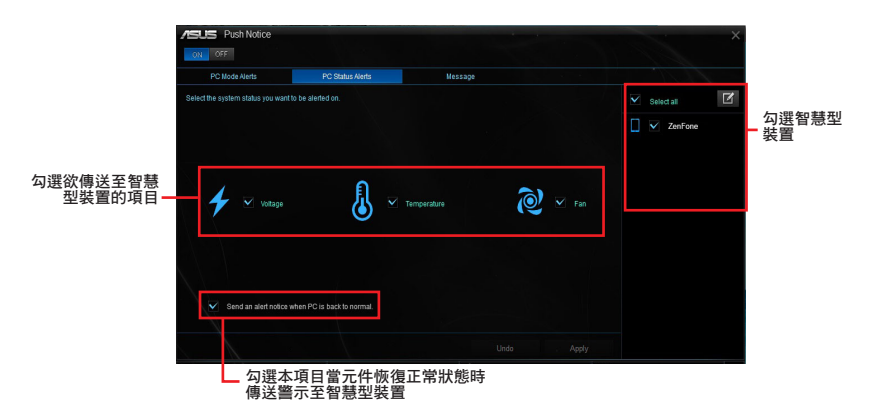

### 傳送訊息至智慧型裝置

本功能用來傳送訊息至智慧型裝置。

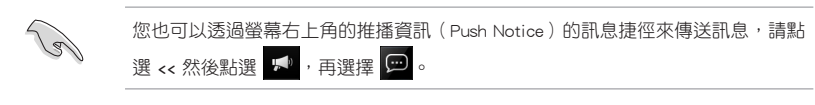

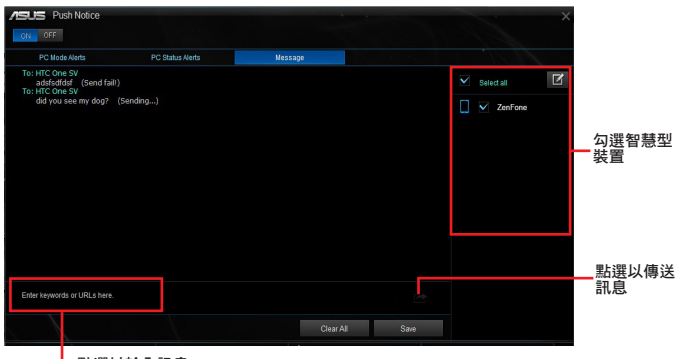

┗點選以輸入訊息

#### 在智慧型裝置查看電腦狀態

在智慧型裝置點選 <sup>20</sup> 以啟動推播資訊 (Push Notice)。

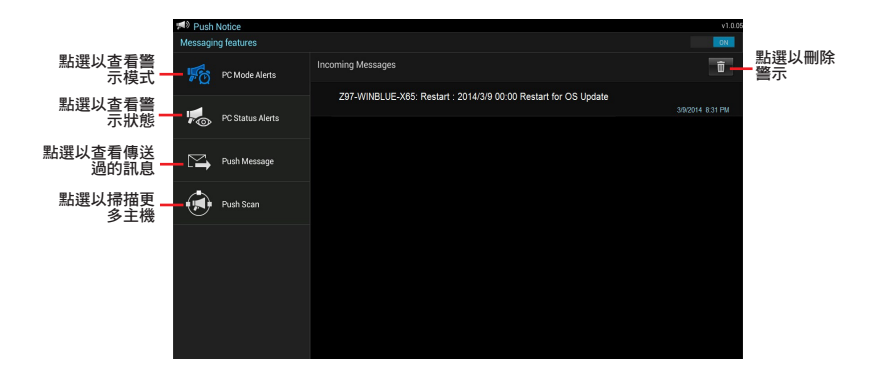

# <span id="page-49-0"></span>Key Express

此功能是內建的微處理器,可以提升您的鍵盤使用體驗。您可以同時使用並自行設定 鍵盤功能或是您最常使用的超連結,然後儲存成為最愛的快捷鍵。

#### 請依照以下步驟設定:

1. 將 USB 鍵盤 連接到支援 Key Express 的 USB 連接埠。

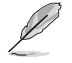

請將您的 USB 裝置連接到支援 Key Express 的 USB 連接埠。請參考您的主機板使 用手冊中 後側面板連接埠 一節的詳細說明。

2. 請點選 AI Sutie 3 主選單左方的【■圖示,然後選擇 Key Express。

#### 快捷指令鍵(Macro Keys)

點選以輸入或輸出設定檔

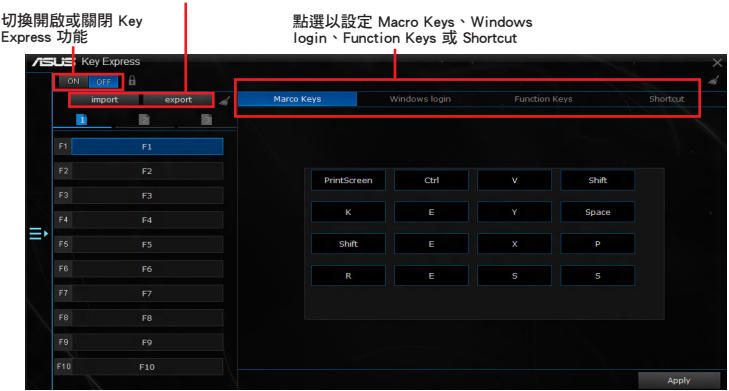

Windows 登入

#### 選擇 Windows 帳戶並輸入密碼

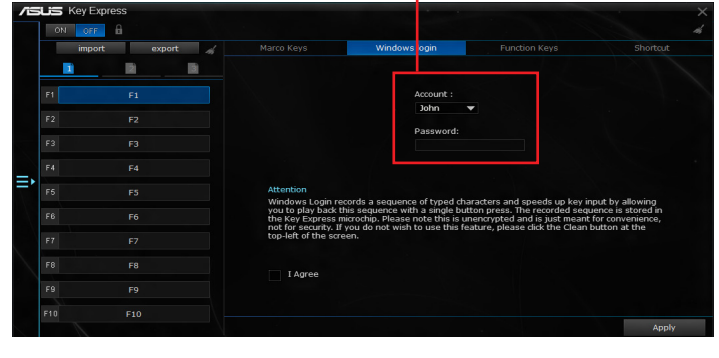

此功能並非針對安全性所設定,其主要為讓您方便個人化使用。

• 此功能未支援帳戶畫面切換功能。

( क्

### 功能鍵(Function Keys)

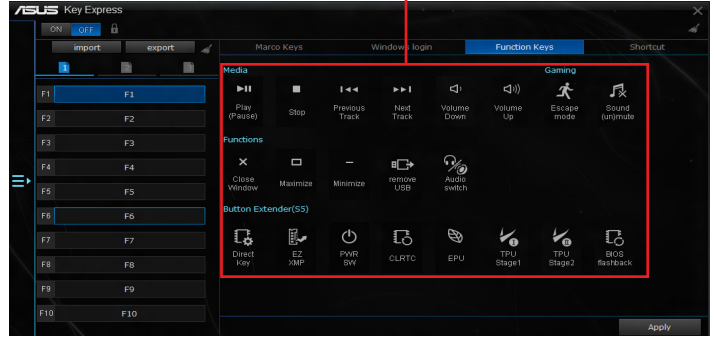

將對應圖示拖曳到 F1 至 F10

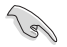

Ÿ.

使用 Key Express 時若想在電腦休眠時喚醒,請將電源鍵設定為熱鍵,並透過此熱 鍵喚醒。

### 捷徑(Shortcut)

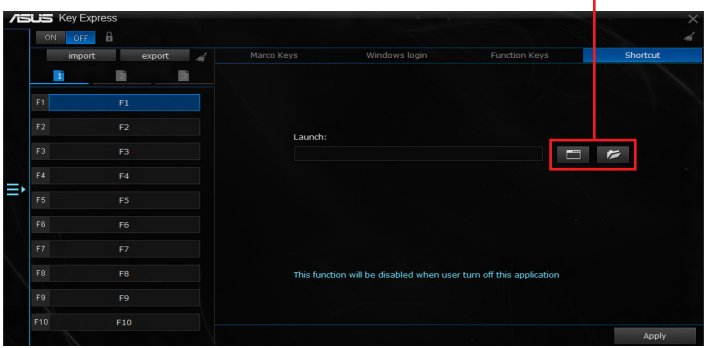

選擇欲建立的路徑或資料夾

• Key Express 功能為針對標準鍵盤所設計。建議您不要使用本身具有特殊軟體或 集線器的鍵盤以表現較佳的相容性。

- 當啟動 Key Express 時,您可以在 S5 模式下使用熱鍵以開啟電腦。
- 在 S5 模式下不能使用數字鍵盤中的 <Enter> 以及 <Del> 鍵。

# <span id="page-51-0"></span>ASUS Disk Unlocker

此華碩獨家的應用程式提供了一個容易使用的介面來辨別和運用所有硬碟裡的儲存空 間。

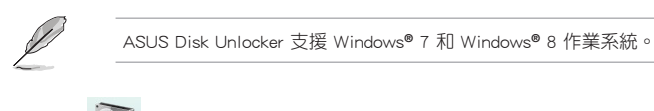

請點選 24 圖示以開啟 ASUS Disk Unlocker。

點選可以開啟說明檔以顯示如何使用 ASUS Disk Unlocker 的說明

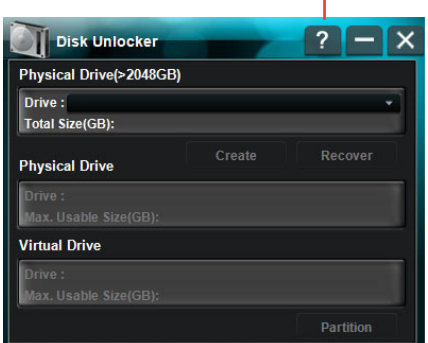

ASUS Disk Unlocker 說明檔

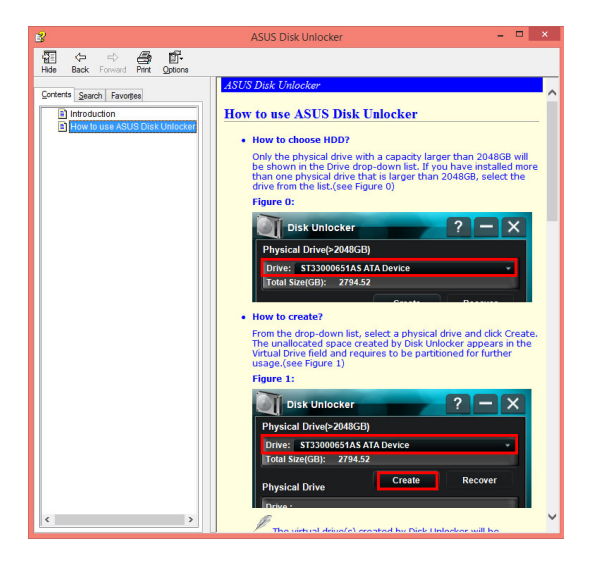

# <span id="page-52-0"></span>華碩啟動設定(ASUS Boot Setting)

華碩啟動設定 (ASUS Boot Setting) 公用程式允許您按下 DirectBIOS 按鈕即可快速 進入 BIOS 設定程式,您可以選擇正常啟動 (Normal Boot)或快速啟動 (Fast Boot) 作為系統方式。

欲使您的主機板完全支援華碩啟動設定 (ASUS Boot Setting), 請至華碩支援網站 http://www.asus.com 以下載最新的 BIOS 檔案,並更新至系統。

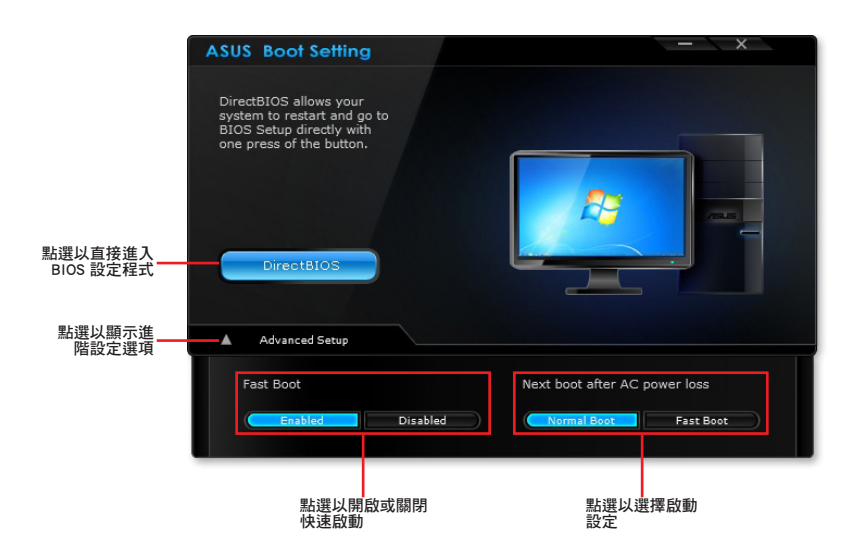

#### 使用 DirectBIOS 按鈕

按下此按鈕可以重新啟動系統並直接進入 BIOS 設定程式,無需在開機自我測試 (POST)過程中按下 <DEL> 鍵。

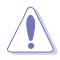

使用 DirectBIOS 功能可能會造成您的資料丟失。強烈建議您在按下此按鈕前先備 份您的資料。

#### 請依照以下步驟使用 DirectBIOS:

- 1. 從 ASUS Boot Setting 畫面中點選 DirectBIOS。
- 2. 在彈出確認訊息框後點選 OK 以重新啟動系統並直接進入 BIOS 設定程式。

# 使用進階設定(Advanced Setup)

進階設定可讓您設定系統啟動方式。

提供您兩種方式啟動系統:快速啟動(Fast Boot)以及 AC 電源中斷後下次啟動 (Next boot after AC power loss)。

開啟或關閉快速啟動(Fast Boot)

此設定允許您快速啟動系統。

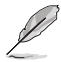

只有當開機或正常重新啟動系統後,此設定才生效。

#### 請依照以下步驟開啟或關閉快速啟動 (Fast Boot):

- 1. 點選 Advanced Setup 以顯示啟動設定。
- 2. 在 Fast Boot 頂目下點選 Fnabled。若要關閉快速啟動功能,點選 Disabled。
- 3. 在跳出確認訊息框後點選 Yes 以套用設定。

#### 使用 AC 電源中斷後下次啟動(Next boot after AC power loss)

此項目允許您設定當 AC 電源中斷後下次啟動時使用快速啟動(Fast Boot)或正常啟 動(Normal Boot)。

AC 雷源中斷後使用快速啟動 (Fast Boot):

- 1. 點選 Advanced Setup 以顯示啟動設定。
- 2. 在 Fast Boot 項目下點選 Enabled。
- 3. 在 Next boot after AC power loss 項目下點選 Fast Boot。
- 4. 在跳出確認訊息框後點選 Yes 以套用設定。

AC 電源中斷後使用正常啟動 (Normal Boot):

- 1. 點選 Advanced Setup 以顯示啟動設定。
- 2. 在 Next boot after AC power loss 項目下點選 Normal Boot。
- 3. 在跳出確認訊息框後點選 Yes 以套用設定。